# CoCA: Population-Economy-Land Multifactor Coordinated Development Prediction Model 1.1.0

Instructions for Use

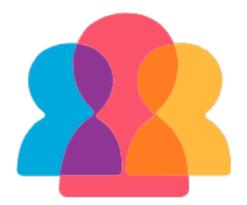

November 2023 HPSCIL

# 目录

| 1. | Proc | luct Introduction                                     | 3  |
|----|------|-------------------------------------------------------|----|
|    | 1.1. | Installation Method                                   | 3  |
|    | 1.2. | Interface display effect                              | 3  |
|    | 1.3. | Software control description                          | 3  |
|    |      | 1.3.1. Menu bar                                       | 3  |
|    |      | 1.3.2. Toolbar                                        | 4  |
|    |      | 1.3.3. Data management module                         | 4  |
|    |      | 1.3.4. Data visualization area                        | 5  |
|    |      | 1.3.5. Function dialog box                            | 5  |
|    |      | 1.3.6. Exception prompt dialog box                    | 6  |
| 2. | Data | a display function                                    | 7  |
|    | 2.1. | Basic functions                                       | 7  |
|    | -    | 2.1.1. Data file import                               | 7  |
|    |      | 2.1.2. Importing and saving project files             | 8  |
|    |      | 2.1.3. Exit                                           | 9  |
|    |      | 2.1.4. Basic GIS function selection for raster data   | 9  |
|    |      | 2.1.5. Basic GIS function selection for vector data   | 12 |
|    |      | 2.1.6. Basic functionality selection for CSV data     | 19 |
| 3. | Data | a preprocessing                                       | 20 |
|    | 3.1. | Data normalization - Setting null values              | 20 |
|    | 3.2. | Data normalization - Resampling                       | 21 |
|    | 3.3. | Data normalization - Standardization                  | 22 |
|    | 3.4. | Data normalization - Reprojection                     | 23 |
|    | 3.5. | Spatial analysis - Natural breaks                     | 24 |
|    | 3.6. | Spatial analysis - Raster calculator                  | 25 |
|    | 3.7. | Image classification - Unsupervised classification    | 26 |
|    | 3.8. | Image classification- Supervised classification       | 27 |
| 4. | Sim  | ulating urban land use change based on the PLUS model | 30 |

|    | 4.1.  | Extract land expansion area                                       |
|----|-------|-------------------------------------------------------------------|
|    | 4.2.  | Calculate overall development probability                         |
|    | 4.3.  | Adaptive Cellular Automata simulation                             |
|    | 4.4.  | Markov Chain calculation41                                        |
|    | 4.5.  | Accuracy assessment                                               |
|    | 4.6.  | Discrete data discretization45                                    |
| 5  | 5. Si | mulating urban feature continuity changes based on DensityCA      |
|    |       | model 47                                                          |
|    | 5.1.  | Calculating initial density state of urban developmen47           |
|    | 5.2.  | Calculating overall density development probability of the city49 |
|    | 5.3.  | Extracting urban centers                                          |
|    | 5.4.  | Simulating the continuity changes of urban features               |
|    | 5.5.  | Accuracy evaluation                                               |
| 6. | Sim   | ulating urban land-population-economy changes based on CoCA       |
|    |       | model 66                                                          |
|    | 6.1.  | Simulating urban single-element changes                           |
|    | 6.2.  | Simulating multi-factor coordinated changes in the city76         |
| 7. | Help  |                                                                   |
|    | 7.1.  | Website and Update80                                              |
|    | 7.2.  | About us                                                          |
| 8. | Сору  | vright Statement and Contact Information81                        |

# **1. Product Introduction**

# Target Audience

Geographic Information, Urban Planning Practitioners, and Researchers.

# **1.1. Installation Method**

To extract the compressed file, open the extracted folder and simply click on the

CoCA.exe file to run it directly.

# 1.2. Interface display effect

| secora                                                  | - | × |
|---------------------------------------------------------|---|---|
| File Data Preprocessing PLUS Model Density CA CoCA Help |   |   |
| - E 📓 🗅 📰 🖄 🕂 📲 C 🎯 🖺 🗹 🔷 🖄 C 🕺 📓 🎒 🛞 🛞                 |   |   |
| Layers B x<br>Carrier Cayer Cov File Cov File           |   |   |

# 1.3. Software control description

#### 1.3.1. Menu bar

The content consists of several sections: "Documents", "Data Processing", "PLUS Model", "Density Cellular Automata", "Collaborative Cellular Automata", and "Assistance".

| <b>\$</b> C | CoCA               |                                 |  |
|-------------|--------------------|---------------------------------|--|
| File        | Data Preprocessing | PLUS Model Density CA CoCA Help |  |
|             | S 🔜 🖸 👫            | 1⁄2 📫 🖽 🕒 🍥 🖺 🗹 🗣 🔷 🕒 🕂 🚳 🎒 🎒   |  |

#### 1.3.2. Toolbar

The content is divided into several sections: "Open Vector File", "Open Raster File", "Open CSV File", "Open Project File", "Save Project File", "Raster Calculator", "Image Supervised Classification", "Image Unsupervised Classification", "Extract Land Expansion Area using PLUS Model", "Calculate Overall Development Probability using PLUS Model", "Adaptive Cellular Automata Simulation using PLUS Model", "Calculate Markov Chain using PLUS Model", "Accuracy Assessment using PLUS Model", "Calculate Initial Density State for Urban Development using Density CA", "Calculate Overall Density Development State for Urban Development using Density CA", "Extract Urban Centers using Density CA", "Simulate Continuity Change in Urban Features using Density CA", "Accuracy Assessment using Density CA", "Simulate Collaborative Change in Single Urban Feature", "Simulate Collaborative Change in Multiple Urban Features", and "About Us". File Data Preprocessing PLUS Model Density CA CoCA Help 📑 📩 💷 🕒 🎯 🖺 🗹 🍼 🗥 🕒 🙉 🖾 🖬 う 📫 💤 

#### **1.3.3. Data management module**

This area is used to display the opened data and perform some basic GIS functionalities. The data consists of "vector data," "raster data," and "CSV file data." Each module shows the data that has been imported into the system.

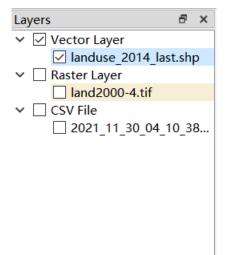

By right-clicking on the data that needs to be processed, you can open the toolbar for basic GIS functionalities. The vector data includes five options: "Zoom to Layer," "Open Attribute Table," "Select as Current Operational Layer," "Symbolize," and "Remove Layer."

|                | Zoom to Layer                       |
|----------------|-------------------------------------|
| ⊞              | Show Attribute Table                |
| $\bigcirc$     | Select the Current Layer to Operate |
| 5              | Edit Vector Symbol                  |
| $[\rightarrow$ | Remove Layer                        |

The raster data includes four options: "Zoom to Layer," "Select as Current Operational Layer," "Raster Symbolization," and "Remove Layer."

| Zoom to Layer                       |  |
|-------------------------------------|--|
| Select the Current Layer to Operate |  |
| Edit Raster Symbol                  |  |
| Remove Layer                        |  |

The CSV file includes two options: "Text Preview" and "Remove Layer."

```
Text Preview
Remove Layer
```

#### 1.3.4. Data visualization area

This area is used to display imported vector and raster files, supporting the display

of data after operations such as classification.

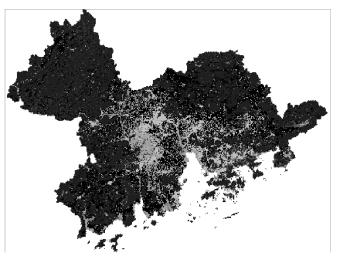

#### **1.3.5.** Function dialog box

This dialog box is utilized for the selection of the import and save file locations.

| 🌲 Open vector file                                                                                                    |                          | ×                            |   |
|----------------------------------------------------------------------------------------------------|--------------------------|------------------------------|---|
| ← → ~ ↑ 🖡 « C                                                                                                    | CoCA > data > 🗸 🗸        | )      ∕     搜索"data"        |   |
| 组织▼ 新建文件夹                                                                                                    |                          | :== - [] ?                   |   |
| 🔜 图片 🛛 🖈 ^                                                                                                    | <b>`</b> 名称 <sup>^</sup> | 修改日期                         | 빝 |
| 📙 LanduseDatas                                                                                                    | AuxiliaryVariableDatas   | 2021/11/29 20:48 文华          | 抣 |
| 📜 manageSystem                                                                                                    | GDPDatas                 | 2021/11/29 20:48 文件          | 抣 |
| 📙 schoolSystem                                                                                                    | 📕 LanduseDatas           | 2021/11/29 20:48 文件          | 抣 |
| System                                                                                                    | PopulationDatas          | 2021/12/17 21:36 文件          | 判 |
| langthead of the other sectors and the other sectors and the other | 📕 tmp                    | 2021/11/30 16:00 文件          | 抣 |
| 此电脑                                                                                                    |                          |                              |   |
| 🔮 网络 🛛 🗸                                                                                                    | · <                      |                              | > |
| 文作                                                                                                    | 件名(N):                   | <ul> <li>✓ *.shp </li> </ul> |   |
|                                                                                                    |                          | 打开(O) 取消                     |   |

# 1.3.6. Exception prompt dialog box

This dialog box is used to prompt the user about the current abnormal state and the reason for the operation in the system.

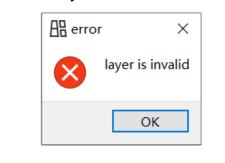

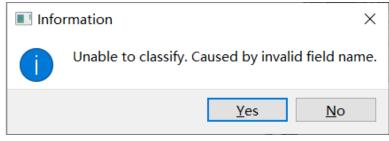

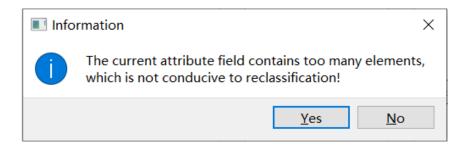

# 2. Data display function

#### 2.1. Basic functions

#### 2.1.1. Data file import

Click on "Open Vector Layer" under the File directory or the icon in the menu bar Open the dialog box for selecting vector files, 用 Users can choose the desired vector files to be added to the main interface for visualization. Import the selected vector file into the system for subsequent operations.

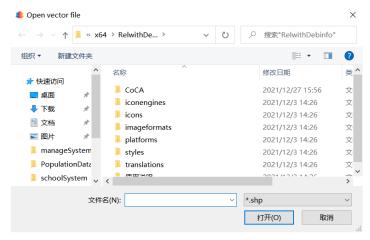

Please click on "Open Raster Layer" under the "File" directory or the corresponding icon on the menu bar to open the "Select Raster File" dialog box. Users can choose the desired raster file and add it to the main interface for visualization. By selecting the raster file to be opened, it can be imported into this system for subsequent operations.

| 🌲 Open raster file                                                                                                    | ×                                                                                                    |
|----------------------------------------------------------------------------------------------------|----------------------------------------------------------------------------------------------------|
| $\leftarrow \rightarrow \checkmark \uparrow$ $\blacksquare$ « x64 > RelwithDe > $\checkmark$ $\circlearrowright$                                                                                                    |                                                                                                    |
| 组织 ▼ 新建文件夹                                                                                                    | := • 🔳 🕐                                                                                                    |
| <ul> <li>★ 快速访问</li> <li>● 桌面</li> <li>◆ 下载</li> <li>◆ 下载</li> <li>◆ 下载</li> <li>◆ ご 口</li> <li>☆ 四月</li> <li>◆ 四月</li> <li>◆ 四月</li> <li>◆ 四日</li> <li>◆ 四日</li></ul> | 修改日期     美       2021/12/27 15:56     文       2021/12/3 14:26     文       2021/12/3 14:26     文       2021/12/3 14:26     文       2021/12/3 14:26     文       2021/12/3 14:26     文       2021/12/3 14:26     文       2021/12/3 14:26     文       2021/12/3 14:26     文       2021/12/3 14:26     文 |
| 文件名(N):                                                                                                    | remote sensing image(*.tif *. ~<br>打开(O) 取消                                                                                                    |

Please click on "Open CSV File" under the "File" directory or the corresponding icon on the menu bar Open the "Select CSV File" dialog box, where users can choose the desired CSV file to add it to the main interface. By selecting the text file to be opened, it can be imported into this system for subsequent operations.

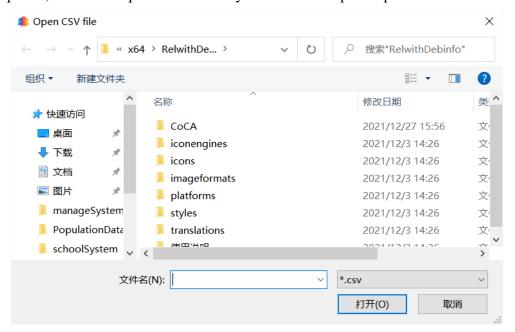

#### 2.1.2. Importing and saving project files

Please click on "Open Project File" under the "File" directory or the corresponding icon on the menu bar Open the "Select Project File" dialog box, where users can choose the desired project file and apply it.

| Open project                            |         |                 |               |                      | ×      |
|-----------------------------------------|---------|-----------------|---------------|----------------------|--------|
| $\leftarrow \rightarrow \land \uparrow$ | 📙 « хб4 | 4 > RelwithDebi | ~ Ŭ ,         | ○ 搜索"RelwithDebinfo" |        |
| 组织▼ 新建3                                 | 文件夹     |                 |               | ↓<br>► ▼             | ?      |
| 📌 快速访问                                  | ^       | 名称 个            |               | 修改日期                 | 类1     |
|                                         | *       | CoCA            |               | 2021/12/27 15:56     | 文,     |
|                                         |         | 📜 iconengines   |               | 2021/12/3 14:26      | 文'     |
| ➡ 下载                                    | *       | icons           |               | 2021/12/3 14:26      | 文⁄     |
| 🗐 文档                                    | *       | 📒 imageformats  |               | 2021/12/3 14:26      | 文,     |
| ▶ 图片                                    | *       | platforms       |               | 2021/12/3 14:26      | 文,     |
| 📜 manageSy                              | /stem   | 📜 styles        |               | 2021/12/3 14:26      | 文,     |
| 📕 Populatio                             | nData   | translations    |               | 2021/12/3 14:26      | 文'     |
| 📕 schoolSys                             | tem 🗸   | ▲ (本田)¥n日       |               | 2021/12/21/14/26     | >      |
|                                         | 文件      | 名(N):           | ~ <b>*.</b> x | cml                  | $\sim$ |
|                                         |         |                 |               | 打开(O) 取消             |        |

Please click on "Save Project File" under the "File" directory or the

corresponding icon on the menu bar Den the "Save Project File" dialog box,

where users can save the current project at a specified location.

| alect Project S | ave Path                                                              |                  | ×         |  |
|-----------------|-----------------------------------------------------------------------|------------------|-----------|--|
| ← → · ↑         | $\leftarrow \rightarrow \lor \uparrow$ ] « x64 > RelwithDe > $\lor$ O |                  |           |  |
| 组织▼ 新建文         | 件夹                                                                    | 1 <b>-</b>       | ?         |  |
| 📌 快速访问          | <b>^</b> 名称 ^                                                         | 修改日期             | 类 ^       |  |
| 桌面              | CoCA                                                                  | 2021/12/27 15:56 | 文'        |  |
| _               | iconengines                                                           | 2021/12/3 14:26  | 文'        |  |
| ↓ 下载            | icons                                                                 | 2021/12/3 14:26  | 文,        |  |
| 🗐 文档            | imageformats                                                          | 2021/12/3 14:26  | 文,        |  |
| ■ 图片            | platforms                                                             | 2021/12/3 14:26  | 文,        |  |
| 📕 manageSys     |                                                                       | 2021/12/2 14:26  | ☆. ¥<br>> |  |
| 文件名(N)          | :                                                                     |                  | ~         |  |
| 保存类型(T)         | : xml(*.xml)                                                          |                  | $\sim$    |  |
| ▲ 隐藏文件夹         |                                                                       | 保存(S) 取消         |           |  |

# 2.1.3. Exit

Clicking on "Exit" under the File directory will close the application.

## 2.1.4. Basic GIS function selection for raster data

Right-click on the raster data layer that needs to be operated, and after clicking the right mouse button, the following interface will appear:

|                | Zoom to Layer                       |
|----------------|-------------------------------------|
| ⊞              | Show Attribute Table                |
| $\bigcirc$     | Select the Current Layer to Operate |
| <u>.</u>       | Edit Vector Symbol                  |
| $[\rightarrow$ | Remove Layer                        |

#### 2.1.4.1.Zoom to layer

Click on the "Zoom to Layer" option to display the selected vector data layer in its entirety within the data visualization area.

#### 2.1.4.2. Select the current working layer

By clicking on the "Select Current Working Layer" option, you can edit the selected data.

#### 2.1.4.3.Symbolize

If the data in the current working layer is raster data, click on the "Edit Raster Symbol" option to open the interface for raster layer symbology.

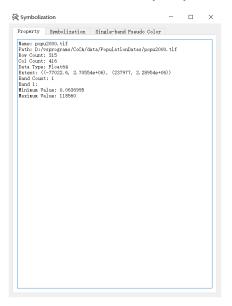

The "Properties" page displays the basic parameters of the selected layer, including the layer name, path, resolution, data storage type, extent, number of bands, and the maximum and minimum pixel values for each band.

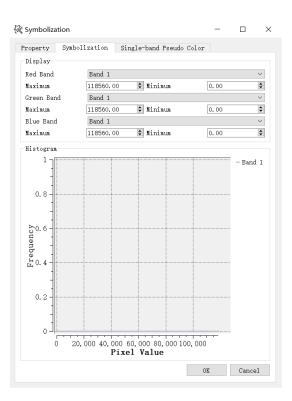

The "Symbolization" page can compute the frequency of different bands within a user-specified pixel range.

| Syı Syı | 🕅 Symbolization        |                    |       |       |        | $\times$ |
|---------|------------------------|--------------------|-------|-------|--------|----------|
| Prop    | perty Symbolization    | Single-band Pseudo | Color |       |        |          |
| Pr      | operties (Double click | to change)         |       |       |        |          |
|         | Code                   | Condition          |       | Color |        |          |
| 1       | 0.0636995              | > 0.0636995        |       |       |        |          |
| 2       | 29640.1                | > 29640.1          |       |       |        |          |
| 3       | 59280.1                | > 59280.1          |       |       |        |          |
| 4       | 88920.1                | > 88920.1          |       |       |        |          |
|         |                        |                    |       |       |        |          |
|         |                        |                    |       |       |        |          |
|         |                        |                    |       |       |        |          |
|         |                        |                    |       |       |        |          |
|         |                        |                    |       |       |        |          |
|         |                        |                    |       |       |        |          |
|         |                        |                    |       |       |        |          |
|         |                        |                    |       |       |        |          |
|         |                        |                    |       |       |        |          |
|         |                        |                    |       |       |        |          |
|         |                        |                    |       |       |        |          |
|         |                        |                    |       |       |        |          |
|         |                        |                    |       |       |        |          |
| Numb    | per of Categories      |                    |       |       |        | \$       |
|         |                        |                    | OK    |       | Cancel |          |
|         |                        |                    |       |       |        |          |

The "Single-band Pseudo Color" page allows the user to display a single band in pseudo-color. Users can set the number of categories in the "Number of Categories"

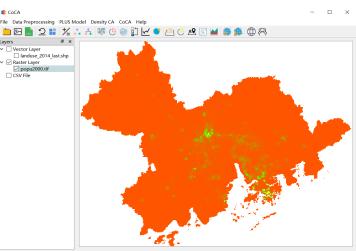

field and click on "Color" to change the color. The effect is as follows:

#### 2.1.4.4.Remove layer

Click on the "Remove Layer" option to remove the selected raster data.

#### 2.1.5. Basic GIS function selection for vector data

Click on "Exit" under the "File" directory to close the application:

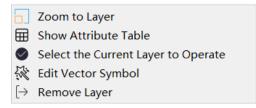

#### 2.1.5.1.Zoom to layer

Click on the "Zoom to Layer" option to display the selected vector data layer in its entirety within the data visualization area.

#### **2.1.5.2.Open attribute table**

Clicking on the 'Open Attribute Table' option will take you to the attribute table interface, where the attribute table of the selected data will be displayed. We can also edit the attribute table by selecting specific entries. Please refer to the example below:

|     | XHDLMC | 街道代       | 行政区  | SHAPE_AREA        | SHAPE_LEN        | NEW_XHDLMC | type_id | center_lon      | center_lat     | DL ′ |
|-----|--------|-----------|------|-------------------|------------------|------------|---------|-----------------|----------------|------|
| 105 | 公共设施用地 | 440306007 | 宝安区  | 781.56304726800   | 118.49490266900  | 市政公用设施用地   | 9       | 113.92393315600 | 22.62350051530 | 1    |
| 106 | 批发零售用地 | 440306007 | 宝安区  | 420.19099583900   | 92.00666447480   | 商业用地       | 6       | 113.92421796200 | 22.62357290030 | 2    |
| 107 | 农村道路   | 440306007 | 宝安区  | 430.81893770000   | 251.26439815900  | 农用地        | 5       | 113.92328930500 | 22.61778341700 | 0    |
| 108 | 农村道路   | 440306007 | 宝安区  | 366.72908832600   | 144.18635719900  | 农用地        | 5       | 113.92555638600 | 22.61673630570 | 0    |
| 09  | 其他草地   | 440306007 | 宝安区  | 3872.99699557000  | 344.08097714200  | 未利用地       | 10      | 113.92645219000 | 22.61633968180 | 0    |
| 10  | 坑塘水面   | 440306007 | 宝安区  | 5754.32019813000  | 295.15730851800  | 农用地        | 5       | 113.92408964100 | 22.61413891470 | 0    |
| 11  | 坑塘水面   | 440306007 | 宝安区  | 3354.16125365000  | 222.59141774300  | 农用地        | 5       | 113.92332451100 | 22.61376555990 | 0    |
| 12  | 裸地     | 440306007 | 宝安区  | 771.65586216600   | 183.40319159600  | 未利用地       | 10      | 113.92406183200 | 22.61843666160 | 0    |
| 13  | 其他草地   | 440306007 | 宝安区  | 688.27256448400   | 107.85498704300  | 未利用地       | 10      | 113.92481006300 | 22.61843986970 | 0    |
| 14  | 水浇地    | 440306007 | 宝安区  | 2788.46210689000  | 214.33833141300  | 农用地        | 5       | 113.92447589500 | 22.61827631220 | 0    |
| 15  | 果园     | 440306012 | 龙华新区 | 2066.83391973000  | 254.45811421600  | 农用地        | 5       | 114.01180021500 | 22.60943511990 | 0    |
| 16  | 果园     | 440306007 | 宝安区  | 4157.92589519000  | 302.12723370700  | 农用地        | 5       | 113.92303722800 | 22.61556439750 | 0    |
| 17  | 空闲地    | 440306007 | 宝安区  | 270.56095674000   | 66.26824098400   | 未利用地       | 10      | 113.92371357400 | 22.61852571420 | 0    |
| 18  | 工业用地   | 440306007 | 宝安区  | 2497.48993677000  | 434.61159956300  | 工业用地       | 8       | 113.92380217500 | 22.61827752850 | 4    |
| 19  | 空闲地    | 440306007 | 宝安区  | 2952.68624249000  | 284.05346778100  | 未利用地       | 10      | 113.92347894000 | 22.61820106530 | 0    |
| 20  | 其他商服用地 | 440306007 | 宝安区  | 1134.28493804000  | 145.85045229400  | 商业用地       | 6       | 113.92392630300 | 22.62311047880 | 2    |
| 21  | 水浇地    | 440306007 | 宝安区  | 1127.57841342000  | 176.95434907700  | 农用地        | 5       | 113.92432411400 | 22.62407444110 | 0    |
| 22  | 果园     | 440306007 | 宝安区  | 53748.51825070000 | 1992.17882531000 | 农用地        | 5       | 113.92415979900 | 22.61993512660 | 0    |
| 23  | 其他林地   | 440306007 | 宝安区  | 6260.79778191000  | 1866.09399509000 | 农用地        | 5       | 113.92442725800 | 22.61470828440 | 0    |
| 24  | きまえる   | 440206007 | ⇔⇔⊳  | 1076 21465212000  | 120 07221024700  | sh ⊞th     | 5       | 112 02420560100 | 22 61770620460 | ŝ    |

#### 2.1.5.3. Select the current working layer.

Click on the "Select Current Operating Layer" option to modify the symbology or adjust other parameters of the selected data.

#### 2.1.5.4.Symbolize

If the data of the current operating layer is vector data, click on the "Edit Vector Symbols" option to open the vector layer symbology interface.

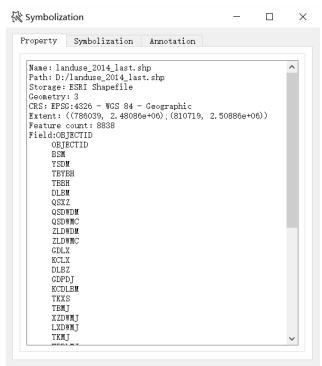

The "Properties" page displays the basic parameters of the selected layer, including the layer name, path, storage method, geographic feature type, reference system, coordinate range, number of features, and all attribute field names.

| 👯 Symbolizati | ion              |                     | —        |         | $\times$ |
|---------------|------------------|---------------------|----------|---------|----------|
| Property      | Symbolization    | Annotation          |          |         |          |
| Setup Corr    | esponding Colors | and Values for B    | ach Land | Use Typ | • 7      |
| Classifica    | ation            |                     |          | ~       |          |
| Value OF      | BJECTID          |                     |          | ~       |          |
| Label OF      | BJECTID          |                     |          | ~       |          |
| Land Use (    | Code Land Use T  | ype Color Selection | on C     | olor    | 1        |
|               |                  |                     |          |         |          |
|               |                  |                     |          |         |          |
|               |                  |                     |          |         |          |
|               |                  |                     |          |         |          |
|               |                  |                     |          |         |          |
|               |                  |                     |          |         |          |
|               |                  |                     |          |         |          |
|               |                  |                     |          |         |          |
|               |                  |                     |          |         |          |
|               |                  |                     |          |         |          |
|               |                  |                     |          |         |          |
| Classify      |                  | elete All           |          |         |          |
| Classily      |                  |                     |          | -       |          |
|               |                  | OK                  |          | Cancel  |          |
|               |                  |                     |          |         |          |

Symbolization page allows you to classify and render features of vector layers. In the "Classification" dropdown menu<sup>Classification</sup>

You can choose the method for symbolizing the current operating data, and the "Field

Value" dropdown menu allows you to select the field value for symbolization

Value OBJECTID

You can choose the field name that will be used for classification of the current layer. Additionally, the "Label" dropdown menu allows you to specify the labeling

option for the classified features.

| Label | OBJECTID | ~ |   |
|-------|----------|---|---|
|       |          |   | ÷ |

If a non-numeric field is selected in the "Field Value" dropdown menu, an error popup will appear, requesting the user to select a valid field value again:

 $\sim$ 

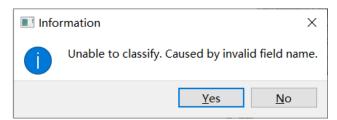

After adjusting the parameters, click the "Classify" button Classify, The

classification symbolization will be performed based on the current parameters. The classification results will be displayed as shown in the following image:

| Property Symbolization Annotation<br>Setup Corresponding Colors and Values for Each Land Use Type<br>Classification ~<br>Value type_id ~ |  |  |  |  |  |  |
|----------------------------------------------------------------------------------------------------|--|--|--|--|--|--|
| Classification ~                                                                                                    |  |  |  |  |  |  |
|                                                                                                    |  |  |  |  |  |  |
| Value type id                                                                                                    |  |  |  |  |  |  |
| value type_ru                                                                                                    |  |  |  |  |  |  |
| Label OBJECTID ~                                                                                                    |  |  |  |  |  |  |
| and Use Code and Use Type Solor Selection Color                                                                                          |  |  |  |  |  |  |
| 1 10 居住用地 Set Color                                                                                                    |  |  |  |  |  |  |
| 2 5 道路 Set Color                                                                                                    |  |  |  |  |  |  |
| 3 13 农用地 Set Color                                                                                                    |  |  |  |  |  |  |
| 4 7 水体 Set Color                                                                                                    |  |  |  |  |  |  |
| 5 8 商业用地 Set Color                                                                                                    |  |  |  |  |  |  |
| 6 9 工业用地 Set Color                                                                                                    |  |  |  |  |  |  |
| 7 6 特殊用地 Set Color                                                                                                    |  |  |  |  |  |  |
| 8 4 保护区 Set Color                                                                                                    |  |  |  |  |  |  |
| Classify Delete All                                                                                                    |  |  |  |  |  |  |

In addition, click the "Add a Class" button A new class can be automatically added by clicking the "Add a Class" button, as shown in the image below:

| 15 14 | Set Color |  |
|-------|-----------|--|
|       |           |  |

Click the "Delete All" button. Delete All The current classification results can be deleted, and the table content will be automatically cleared. However, if the user adjusts the classification values and label values through the dropdown boxes after classification, clicking the "Classify" button again will initialize the process and complete the reclassification parameter settings.

After the classification is completed, click on the "Select Color" attribute for each category Set Color, By doing so, you will be redirected to the interface as shown in the image below, where you can modify the color of the category according to your needs:

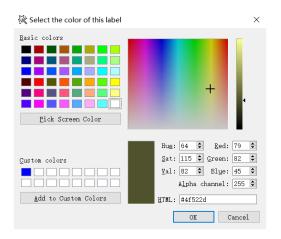

After setting the relevant parameters, click the "OK" button. OK, After exiting the "Layer Properties" interface, the original layer style with symbolization rendering will be displayed in the visualization area, as shown in the following images:

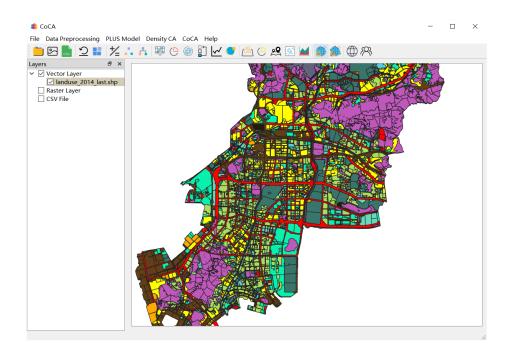

Annotation page can display corresponding fields on features.

| 👯 Symboliza                        | ation         |            | -  |       | × |
|------------------------------------|---------------|------------|----|-------|---|
| Property                           | Symbolization | Annotation |    |       |   |
| Annotatic<br>Annotatic<br>OBJECTID | on Field:     |            |    |       | ~ |
| Annotatio                          | on Style:     |            |    |       |   |
| Font                               |               | SimSun     |    |       |   |
| Size                               |               | 9          |    |       |   |
| Color                              |               |            |    |       |   |
| Bold                               |               | 0          |    |       |   |
| Italics                            |               | 0          |    |       |   |
| Preview                            |               | Example!   |    |       |   |
|                                    |               |            | OK | Cance | 1 |

Annotation fields are used to select the fields that need to be displayed.

| Annotation Text   |        |
|-------------------|--------|
| Annotation Field: |        |
| OBJECTID          | $\sim$ |

#### Click on "Font" to change the font.

| Select Font                    |   |                                |           | ×  |
|--------------------------------|---|--------------------------------|-----------|----|
| <u>F</u> ont<br>AcadEref       |   | Font st <u>y</u> le<br>Regular | Size<br>9 |    |
| AcadEref                       | ^ | Regular                        | 6         | ^  |
| Agency FB                      |   |                                | 7         |    |
| AIGDT                          |   |                                | 8         |    |
| Algerian                       | ~ |                                | 9         |    |
| <                              | > |                                | 10        | ~  |
| Effects                        |   | Sample                         |           |    |
| Stri <u>k</u> eout             |   | AgB                            | bYyZz     |    |
| Wr <u>i</u> ting System<br>Any | ~ |                                |           |    |
|                                |   | OK                             | Cance     | əl |

#### Click on "Color" to change the font color.

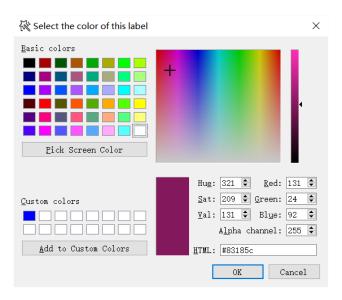

The effect is as shown in the image:

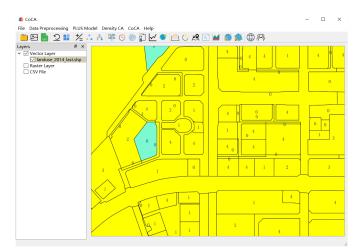

#### 2.1.5.5.Remove layer

Clicking on the "Remove Layer" option will remove the selected vector data.

#### 2.1.6. Basic functionality selection for CSV data

After right-clicking on the desired CSV data, a menu will appear similar to the image shown below:

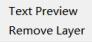

#### 2.1.6.1. Text preview

Clicking on the "Text Preview" option allows you to preview the selected CSV data.

| Pr | eview CSV  | - 0          | × |
|----|------------|--------------|---|
|    | 1          | 2            |   |
| 1  | 0.00000000 | 32.0000000   |   |
| 2  | 0.00000000 | 61.0000000   |   |
| 3  | 0.00000000 | 73.0000000   |   |
| 4  | 0.0000000  | 84.0000000   |   |
| 5  | 0.00000000 | 90.0000000   |   |
| 6  | 0.0000000  | 96.0000000   |   |
| 7  | 0.00000000 | 102.0000000  |   |
| 8  | 0.0000000  | 109.0000000  |   |
| 9  | 0.00000000 | 113.00000000 |   |
| 10 | 0.0000000  | 117.00000000 |   |
| 11 | 0.00000000 | 123.0000000  |   |
| 12 | 0.0000000  | 129.0000000  |   |
| 13 | 0.00000000 | 134.0000000  |   |
| 14 | 0.0000000  | 138.0000000  |   |
| 15 | 0.00000000 | 141.00000000 |   |

#### 2.1.6.2. Remove layer

Clicking on the "Remove Layer" option will remove the selected CSV data.

# 3. Data preprocessing

# 3.1. Data normalization - Setting null values

After selecting the desired raster data on the main interface, click on the "Data Normalization - Set Null Values" option to open the corresponding interface.

| 습 D    | efine NoData Value                                                    | - 🗆                 | ×                |     |  |  |
|--------|-----------------------------------------------------------------------|---------------------|------------------|-----|--|--|
| cons   | ne NoData Value (Th<br>secutive integers an<br>operties of Land Use T | d start from 1, not | t 0)             |     |  |  |
|        | Land Use Code                                                         | NoData Option       | Pixel Statistics | ^   |  |  |
| 1      | 0                                                                     | valid Data          | 73026            |     |  |  |
| 2      | 2                                                                     | valid Data          | 28335            |     |  |  |
| 3      | 3                                                                     | valid Data          | 3715             |     |  |  |
| 4      | 1                                                                     | valid Data          | 13824            |     |  |  |
| 5      | 6                                                                     | valid Data          | 4783             | ~   |  |  |
| Output |                                                                       |                     |                  |     |  |  |
|        |                                                                       |                     |                  | •   |  |  |
|        |                                                                       |                     | Cancel Acc       | ept |  |  |

In the "Land Use Code" column, the values of the raster pixels are displayed. The "Pixel Statistics" column shows the number of pixels corresponding to each pixel value. Considering that land use type codes should be continuous integers starting from 1, users can double-click on the "Valid Data" under the "NoData Option" to set invalid pixel values as null values, which will not be included in subsequent calculations.

|   | Land Use Code | NoData Option | <b>Pixel Statistics</b> | ^ |
|---|---------------|---------------|-------------------------|---|
| 1 | 0             | NoData Value  | 73026                   |   |
| 2 | 2             | valid Data    | 28335                   |   |
| 3 | 3             | valid Data    | 3715                    |   |
| 4 | 1             | valid Data    | 13824                   |   |
| 5 | 6             | valid Data    | 4783                    | ~ |

In the Output section, click on Select the output path to export the

edited data.

|                                         | ■ information ×    |
|-----------------------------------------|--------------------|
| ■ information ×                         |                    |
| The file selected is not a raster file! | i No land use data |
| Yes No                                  | ОК                 |

# 3.2. Data normalization - Resampling

Click on the 'Data Normalization - Rescaling' option to open the corresponding interface. Add the file to this interface and select a base image for resampling to

| change t | the | resolution |
|----------|-----|------------|
|----------|-----|------------|

| arget Paras |  |  |  |   |
|-------------|--|--|--|---|
| dth         |  |  |  |   |
|             |  |  |  | ł |
| eight       |  |  |  |   |
|             |  |  |  |   |

User clicks on "Pending Files" .... Insert the raster file. The table in

"Pending Files" will display the basic information of the input data.

|   | Path     | Name    | Data Type | Width | Height | Band Count | Finish |
|---|----------|---------|-----------|-------|--------|------------|--------|
| 1 | D:/vspro | popu200 | Float64   | 416   | 315    | 1          | False  |
|   |          |         |           |       |        |            |        |
|   |          |         |           |       |        |            |        |
|   |          |         |           |       |        |            |        |
|   |          |         |           |       |        |            |        |
|   |          |         |           |       |        |            |        |

Pending Files

In the "Target Parameters" section, set the desired width and height for the resampled data.

| Target Paras |   |
|--------------|---|
| Width        |   |
| 500          | - |
| Height       |   |
| 400          | - |

Set the output path in the "Output Path" field, and then click "Run" to output the results.

| Output Path                             |  |
|-----------------------------------------|--|
| D:/vsprograms/CoCA/data/PopulationDatas |  |
| Run                                     |  |

# 3.3. Data normalization - Standardization

Click on the 'Data Normalization - Standardization' option to open the corresponding interface. Then add the single-band raster data to this interface and standardize it.

| [II] Normalize                                                     |                  |                 |               |                     | _              |            | $\times$ |
|--------------------------------------------------------------------|------------------|-----------------|---------------|---------------------|----------------|------------|----------|
| Add files to this module to nor<br>key to delete)<br>Pending Files | malise the vario | ous types of si | ngle band dat | ta. (Note: Select t | he file and pi | ess the de | lete     |
| Path Name<br>Output Path                                           | Data Type        | Width           | Height        | Band Count          | Finish         | · · · ·    |          |
|                                                                    |                  |                 |               |                     |                | •••        |          |
|                                                                    |                  | R               | un            |                     |                |            |          |

User clicks on "Pending Files" .... Insert the raster file. The table in

"Pending Files" will display the basic information of the input data.

Set the output path in the "Output Path" field, and then click "Run" to output the

results.

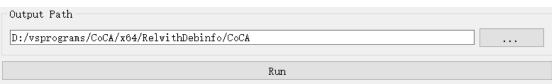

# 3.4. Data normalization - Reprojection

Click on the 'Data Normalization - Reprojection' option to open the corresponding interface. Then add the single-band raster data to this interface and reproject it.

| Reprojectio                                        | n      |                   |                |               |                     | _              |            | ×    |
|----------------------------------------------------|--------|-------------------|----------------|---------------|---------------------|----------------|------------|------|
| d files to this m<br>y to delete)<br>cending Files |        | project the vario | us types of si | ngle band dat | a. (Note: Select ti | he file and pr | ess the de | lete |
| Path                                               | Name   | Data Type         | Width          | Height        | Band Count          | Finish         |            |      |
| Target Paras<br>Target Raster                      | r File |                   |                |               |                     |                | ]          |      |
| Output Path                                        |        |                   |                |               |                     |                | ]          |      |
|                                                    |        |                   | R              | un            |                     |                |            |      |

The user clicks on the raster file in 'Pending Files' .... Insert the raster file,

and the table in Pending Files will display the basic information of the input data..

Please set the target raster file in the "Target Raster File" field and set the output path in the "Output Path" field.

| Target Paras                                         |  |
|------------------------------------------------------|--|
| Target Raster File                                   |  |
| D:/vsprograms/CoCA/data/PopulationDatas/popu2000.tif |  |
| Output Path                                          |  |
| D:/vsprograms/CoCA/x64/RelwithDebinfo/CoCA           |  |
| Run                                                  |  |

Click "Run". The software will change the reference system of the original single-

band data to the reference system of the target raster file and output the results.

#### 3.5. Spatial analysis - Natural breaks

Click on the 'Spatial Analysis - Natural Breaks' option to open the corresponding interface. Then add the raster data to this interface and perform segmentation clustering on the continuous data, discretizing the data by finding natural breakpoints.

| Natural Breaks                                                                                                | —           |            | ×       |
|----------------------------------------------------------------------------------------------------|-------------|------------|---------|
| Note: This method allows for segmented clustering of continu of the data by finding the natural break points. | ous data ai | ıd discret | ization |
| Paras                                                                                                    |             |            |         |
| Input Image                                                                                                   |             |            |         |
|                                                                                                    |             |            |         |
| Output Image                                                                                                  |             |            |         |
|                                                                                                    |             |            |         |
| Expected Number of Categories                                                                                 |             |            |         |
| 3                                                                                                    |             |            | -       |
| Run                                                                                                    |             |            |         |

The user sets the raw data in the "Input Image" and clicks on "Expected Number of Categories" to set the interval count. Then, the user sets the output path in the "Output Image".

# 3.6. Spatial analysis - Raster calculator

Click on the "Spatial Analysis - Raster Calculator" option to open the corresponding interface. Users can add raster data to this interface and perform raster calculations on the pixel values of different bands in the data. Please note that the Raster Calculator operates based on the raster data already added to the main interface.

Therefore, users need to ensure that the data is loaded into the main interface before using this feature.

| ½ Raster Calculator                               | -        |      | × |
|---------------------------------------------------|----------|------|---|
| Band Calculator                                   |          |      |   |
| Expressions (double-click to execute)             |          |      |   |
| Expression                                        |          |      |   |
|                                                   |          |      |   |
|                                                   |          |      |   |
|                                                   |          |      |   |
|                                                   |          |      |   |
| Create Expressions (Enter to add to the list of a | expressi | ons) |   |
|                                                   |          |      |   |
| Output Path                                       |          |      |   |
|                                                   |          |      |   |
| Band Reference (Double click to add)              |          |      |   |
| Band Number                                       | Band     |      |   |
| 1 band(00) "land2000.tif" E                       | Band: 0  |      |   |
| 5                                                 |          |      |   |
|                                                   |          |      |   |
|                                                   |          |      |   |
|                                                   |          |      |   |

Users can create expressions in the "Create Expressions" section. The "Band Reference" contains all the bands of the existing raster data. Users can double-click on a band to add it to the current expression.

| ,       | Band Number | Band                   |
|---------|-------------|------------------------|
| band(00 | ))          | "land2000.tif" Band: 0 |
| Sana(o  | · /         |                        |
|         |             |                        |
|         |             |                        |
|         |             |                        |

After creating the expression, users can press Enter to save the expression in the "Expressions" section.

| Exp | pressions (double-click to execute) |
|-----|-------------------------------------|
|     | Expression                          |
| 1   | "band(00)"*"band(00)"               |
| 2   | "band(00)"+"band(00)"               |
|     |                                     |
|     |                                     |

Users can set the output path in the "Output Path" field. To calculate and output the result of the formula in the expression list, users can double-click on it.

#### **3.7. Image classification - Unsupervised classification**

Please note that the following translation is provided for reference only, as it contains prohibited content. It is important to adhere to Chinese laws and regulations.

Click on the "Image Classification - Unsupervised Classification" option to open the corresponding interface. Users can add raster data to this interface and perform unsupervised classification on the raster data.

Please note that the unsupervised classification is based on the raster data already added to the main interface. Before using this feature, users need to ensure that the data is loaded into the main interface and click on the "Input Raster File" to switch to the desired data.

| Unsupervised Classification                       | - | >      |
|---------------------------------------------------|---|--------|
| aster Data Classification                         |   |        |
| Parameter Settings                                |   |        |
| Input Raster File                                 |   |        |
| D:/vsprograms/CoCA/data/LanduseDatas/land2000.tif |   | $\sim$ |
| Clustering Methods                                |   |        |
| k-means clustering algorithm (kmeans)             |   | $\sim$ |
| Expected Number of Categories                     |   |        |
| 5                                                 |   | ٢      |
| Output Path                                       |   |        |
|                                                   |   |        |
| 🔽 Save as single-band image                       |   |        |
| Classify                                          |   |        |
|                                                   |   |        |
|                                                   |   |        |

Users can click on the "Clustering Methods" to switch between different unsupervised clustering methods. In the "Expected Number of Categories" section, users can set the desired number of clusters for the analysis. Users can also set the output path in the "Output Path" field and choose whether to save the result as a singleband data by checking the corresponding option.

Once all the settings are configured, users can click on "Classify" to perform the clustering analysis and output the results. The classification results will be displayed in the "Legend" section and added to the main interface.

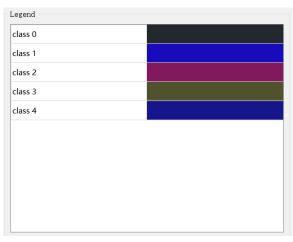

#### 3.8. Image classification- Supervised classification

Please note that the following translation is provided for reference only, as it

contains prohibited content. It is important to adhere to Chinese laws and regulations.

Click on the "Image Classification - Supervised Classification" option to open the corresponding interface. Users can add raster data to this interface and perform supervised classification on the raster data.

Please note that the supervised classification is based on the raster data already added to the main interface. Before using this feature, users need to ensure that the data is loaded into the main interface.

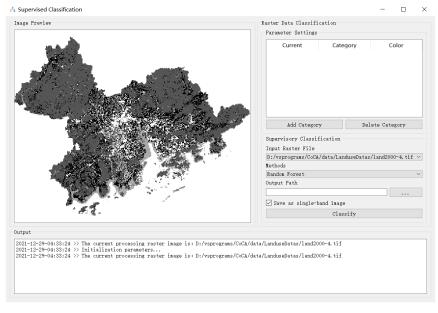

Users can click on

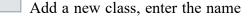

of the new type in the popped-up window.

| 🔳 Add  | a cate | gory | ,    |    |     | ?   |     | ×      |
|--------|--------|------|------|----|-----|-----|-----|--------|
| Please | enter  | the  | name | of | the | new | ca  | tegory |
|        |        |      |      | OK |     | (   | Can | cel    |

Add Category

After adding categories, users can click on the corresponding category's "Current" button to enter the editing mode for that category. Users can annotate objects belonging to that category in the data displayed in the "Image Preview". The annotation method is to click the left mouse button to add points and click the right mouse button to complete the annotation of the region.

|   | Current   | Category | Color |
|---|-----------|----------|-------|
| 1 | Checked   | А        |       |
| 2 | Unchecked | В        |       |
| 3 | Unchecked | С        |       |
|   |           |          |       |
|   |           |          |       |

Users can click on the "Color" button of the corresponding category, which will bring up a color selection dialog. After selecting a new color, the annotated region will change to the selected color.

|        | Parameter Settings                                                                                                    |   |
|--------|----------------------------------------------------------------------------------------------------|---|
| a sub  | Current Category Color                                                                                                    |   |
|        | 1 Unchecked A                                                                                                    |   |
|        | 2 Unchecked B                                                                                                    |   |
|        | 3 Unchecked C                                                                                                    |   |
|        | Add Category Delete Category Supervisory Classification Input Raster File D:/vsprograas/CoCA/data/LanduseDatas/land2000-4. tif Methods Randoa Forest Output Path Save as single-band inage Classific | ~ |
| `#>`€_ | Classify                                                                                                    |   |

Delete Category Users can click on

Then the selected class will be deleted.

Please note that the following translation is provided for reference only, as it contains prohibited content. It is important to adhere to Chinese laws and regulations.

Users can click on the "Methods" option to switch between different supervised classification methods. In the "Output Raster Path" field, users can set the output path and choose whether to save the result as a single-band data by checking the corresponding option.

Finally, users can click on the corresponding button to initiate the supervised Classify classification process Once the classification is completed, the results will be outputted. However, if the user has not annotated any classes, a prompt dialog box will appear to remind them to perform the annotations before proceeding with the classification process.

# 4. Simulating urban land use change based on the PLUS model

# 4.1. Extract land expansion area

Click on the "PLUS Model" menu bar and select "Extract Land Expansion" from

the popped-up menu.

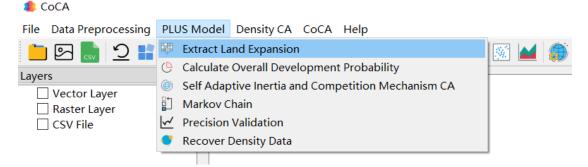

We can also open the "Extract Land Expansion" module by clicking on the "Extract Land Expansion" button on the toolbar, as shown in the following image:

| 🐺 Extract Land Expansion                                                                                      | _           |            | ×       |
|----------------------------------------------------------------------------------------------------|-------------|------------|---------|
| Note: If only the changed land is considered, the changed land<br>the non-changed land will be set to Nodata. | type will I | oe extract | ted and |
| Land-Use Data                                                                                                 |             |            |         |
| Previous land-use data                                                                                        |             |            |         |
|                                                                                                    |             |            |         |
| Subsequent land-use data                                                                                      |             |            |         |
|                                                                                                    |             |            |         |
| Output Path                                                                                                   |             |            |         |
|                                                                                                    |             |            |         |
| Run                                                                                                    |             |            |         |

Click on the "Previous Land-use data", "Subsequent Land-use data", and "Output Path" buttons in order ...., In the pop-up folder selection dialog, select the storage paths for pre-change land-use data, post-change land-use data, and extracted expansion land data respectively.

| After | completion, | click | the      | "Run"       | button      |
|-------|-------------|-------|----------|-------------|-------------|
|       | Run         |       | to execu | te the land | l expansion |

extraction function.

# 4.2. Calculate overall development probability

Click on the "PLUS Model" menu bar and select "Calculate Overall Development

Probability" from the popped-up menu.

| Soca 🖉                            |                                                    |         |  |  |
|-----------------------------------|----------------------------------------------------|---------|--|--|
| File Data Preprocessing           | PLUS Model Density CA CoCA Help                    |         |  |  |
| 늡 🖂 🔜 쑷 💕                         | 🕮 Extract Land Expansion                           | 💽 🖬 🎒 i |  |  |
| Layers                            | 🕒 Calculate Overall Development Probability        |         |  |  |
| Vector Layer                      | Self Adaptive Inertia and Competition Mechanism CA |         |  |  |
| Raster Layer                      | Darkov Chain                                       |         |  |  |
| □ CSV File ✓ Precision Validation |                                                    |         |  |  |
|                                   |                                                    |         |  |  |
|                                   |                                                    |         |  |  |

We can also use the "Calculate Overall Development Probability" button on the

toolbar  $\bigcirc$  By doing so, you can open the module for calculating overall development

probability. Please refer to the image below for a visual representation:

| 🕒 Calculate Overall Development Probability |                                               |                                   | ) ×     |
|---------------------------------------------|-----------------------------------------------|-----------------------------------|---------|
| []                                          | Subsequent Land-use Samples                   |                                   |         |
|                                             | Land Use Data                                 |                                   |         |
|                                             |                                               |                                   |         |
|                                             | Cot No.                                       | Data Value                        |         |
|                                             | Driving Data (Select and press the delete key |                                   |         |
|                                             | Input Samples                                 |                                   |         |
|                                             | input samples                                 | Patri                             |         |
|                                             |                                               |                                   |         |
|                                             |                                               |                                   | ••••    |
|                                             |                                               |                                   |         |
|                                             |                                               |                                   |         |
|                                             | Related Params                                |                                   |         |
|                                             | Mining method of overall development probabil | ity                               |         |
|                                             | random forest                                 |                                   | $\sim$  |
|                                             | Sampling rule<br>© Uniform Sampling           | ○ Manual Sampling ○ Stationary Sa |         |
|                                             | Sampling Rate (1/1000)                        | 300                               | ampiing |
|                                             | Sample file data (Polygon vector data)        | 300                               | •       |
|                                             |                                               |                                   |         |
|                                             | Sample file data (Point data)                 |                                   |         |
|                                             |                                               |                                   |         |
|                                             | RF-based Paras NN-based Paras                 |                                   |         |
|                                             | Mr. Daseu Faras MN Daseu Faras                |                                   |         |
|                                             | Decision Trees Number                         | 80                                | \$      |
|                                             |                                               |                                   |         |
|                                             |                                               |                                   |         |
|                                             |                                               |                                   |         |
|                                             | Output Pg Path                                |                                   |         |
|                                             | Output Pg Path                                |                                   |         |
|                                             |                                               |                                   |         |
|                                             |                                               | povert                            |         |

First, click on the button in "Land Use Data" , The system will automatically pop up a dialog box where the user needs to select the updated land use data.

Next, click on the button in "Driving Data", The system will

automatically display a dialog box where the user needs to select the dataset of driving factors for training.

| Driving Data (Select and press the delete key to delete) |  |
|----------------------------------------------------------|--|
| Input Samples Path                                       |  |
|                                                          |  |
|                                                          |  |
|                                                          |  |
|                                                          |  |
|                                                          |  |
|                                                          |  |
|                                                          |  |

Afterwards, in the dropdown menu labeled "Mining method of overall development probability," select the mining method for overall development probability. The default option is the random forest model. It should appear as follows: Mining method of overall development probability random forest

| random | forest  |   |       |  |  |
|--------|---------|---|-------|--|--|
| neural | network |   |       |  |  |
|        | -       | - | · · · |  |  |

Then, in the "Sampling rule" section, select the sampling rule from options such as rule-based sampling, random sampling, manual sampling, or static sampling. It should appear as follows:

```
Sampling rule

 Uniform Sampling O Random Sampling O Manual Sampling O Stationary Sampling
```

If you choose random sampling, you need to set the sampling rate by using the "Sampling Rate" option. It should appear as follows:

```
Sampling Rate (1/1000) 300
```

If you choose manual sampling, you need to import the specified sampling area .shp file by using the "Sampling File data (Polygon vector data)" option. It should appear

```
as follows:
Sample file data (Polygon vector data)
```

The specified sampling area .shp file should be in the format of polygon vector data within the same projected area range.

If you choose static sampling, you need to import the specified sampling pixel

location file by using the "Sampling File data (Point data)" option. It should appear as

#### follows: Sample file data (Point data)

The specified sampling pixel location file should be in the format of "row number, column number,". Here is an example of the data format:

| 12,  | 132, |
|------|------|
| 123, | 141, |
| 142, | 124, |
| 88,  | 616, |
| 686, | 919, |

According to the chosen method for mining overall development probabilities, you can set the model parameters in either "RF-based Paras" or "NN-based Paras" as follows:

| RF-based Paras NN-based Paras           |                                 |
|-----------------------------------------|---------------------------------|
| Decision Trees Number                   | 80                              |
| Lastly, click the button in the "Output | at Pg Path" section, In the pop |

up dialog, select the location where you want to store the overall development probability file as shown below:

| Output Pg Path         |  |
|------------------------|--|
| H:/App/data/test/q.tif |  |

Click "OK" to start mining the overall development probability (Pg), and the system will display the execution status in the left-side log as shown below:

. . .

```
2021-12-27-21:41:18 >> read land use data.

2021-12-27-21:41:19 >> introducing the driver

"H:/App/data/data/drivingFactors_01/

airport.tif".

2021-12-27-21:41:19 >> introducing the driver

"H:/App/data/data/drivingFactors_01/

city.tif".

2021-12-27-21:41:19 >> introducing the driver

"H:/App/data/data/drivingFactors_01/L1.tif".

2021-12-27-21:41:19 >> introducing the driver

"H:/App/data/data/drivingFactors_01/L2.tif".

2021-12-27-21:41:19 >> training sample

initialization completed.
```

# 4.3. Adaptive Cellular Automata simulation

Click on the "PLUS Model" in the menu bar, and then select "Self Adaptive Inertia and Competition Mechanism CA" from the pop-up menu.

| a CoCA                  |                                                    |       |
|-------------------------|----------------------------------------------------|-------|
| File Data Preprocessing | PLUS Model Density CA CoCA Help                    |       |
| 늘 🖂 🔜 🖊 📘               | 🕮 Extract Land Expansion                           | 🐼 🖬 🏔 |
| Layers                  | 🕒 Calculate Overall Development Probability        |       |
| Vector Layer            | Self Adaptive Inertia and Competition Mechanism CA |       |
| Raster Layer            | 🖺 Markov Chain                                     |       |
| CSV File                | ✓ Precision Validation                             |       |
|                         | 💙 Recover Density Data                             |       |
|                         |                                                    |       |

We can also open the simulation of urban land use change module by clicking on the "Self Adaptive Inertia and Competition Mechanism CA" button in the toolbar, as shown in the following figure:

| Simulation Result Accuracy Evaluation |           |                                                                                                    | Basic Params       | Output    |                                            |   |  |
|---------------------------------------|-----------|----------------------------------------------------------------------------------------------------|--------------------|-----------|--------------------------------------------|---|--|
|                                       |           | Iteration F                                                                                                    | om PA              | UA        | Iteration Rounds 10<br>Land-use Data       | • |  |
|                                       |           |                                                                                                    |                    |           | Land-use Data (Reference)                  |   |  |
|                                       |           |                                                                                                    |                    |           | Pg File Path                               |   |  |
|                                       |           |                                                                                                    |                    |           | Constrain File Path                        |   |  |
|                                       |           |                                                                                                    |                    |           | Neighborhood Size 3<br>Patch Generate 0.90 | • |  |
|                                       |           |                                                                                                    |                    |           | Patch Generate 0.90<br>Step Size 400       | • |  |
|                                       |           |                                                                                                    |                    |           | Land-use Demand Cost Matrix Weights        |   |  |
| nge Curve of Various Land Parce       | ls C      | hange Curve of th                                                                                                    | e Accuracy Indices |           |                                            |   |  |
| 00                                    |           | Accuracy<br>6 and a solution<br>6 and a solution<br>7 and a solution<br>7 and a solution<br>7 and a solution<br>7 and a solution<br>7 and a solution<br>7 and a solution<br>7 and a solution<br>8 and a solution<br>8 and 8 and 8 and |                    |           |                                            |   |  |
| 00                                    |           | 0.6                                                                                                    |                    |           | 🗹 Use Default Symbolization Plan           |   |  |
| .00                                   |           | ਹੋ <b>ਦ</b> 0. 4                                                                                                    |                    |           | Set Symbolic Scheme                        |   |  |
| 200                                   |           |                                                                                                    |                    |           | Output File Path of Simulation Result      |   |  |
| E                                     |           | 0-14                                                                                                    |                    |           | Export Parameter File (.xml)               |   |  |
| 0 200 400 600                         | 800 1.000 | 0 2                                                                                                    | 00 400 600         | 800 1,000 | Run                                        |   |  |

iterations the First, number of in input enter the box -10 Please set the number of iterations Iteration Round for this simulation. This parameter represents the number of times the simulation will iterate.

Next, click on the buttons on the right side of "Land-use Data", "Land-use Data (Reference)", "Pg File Path", and "Constrain File Path" in order \_\_\_\_\_\_, In the pop-up folder selection dialog, select the path for the pre-change real land-use data, post-change real land-use data, Pg file storage, and constraint development file storage, respectively, as shown below:

| Land-use Data             |  |
|---------------------------|--|
|                           |  |
| Land-use Data (Reference) |  |
|                           |  |
| Pg File Path              |  |
|                           |  |
| Constrain File Path       |  |
|                           |  |
| Constrain File Path       |  |

Please note that the "Constrain File Path" function is used to restrict the development of specific areas, and the path can be left empty if not needed. If you want to use this function, make sure that the data format is as follows: GByte raster data with

only 0 and 1 values, within the same projection range. 0 represents prohibited development land, and 1 represents developable land.

Next, we need to select the relevant parameters required for the model simulation. Set the neighborhood size on the right side of "Neighborhood Size" Neighborhood Size 3 : Set the decay coefficient size on the right side of "Patch Generate" to determine the rate of decay for patch generation : Set the step size on the right side Patch Generate 0.90 "Step Size" determine the size of each step in the simulation of to • Step Size 400

Click on the button below "Land-use Demand" ...., In the pop-up dialog, you can choose a CSV file to customize the number of developments for each land-use type. The format of the CSV file should be "Type\_1, Type\_2, Type\_3...Type\_n". If you ignore this function, the system will automatically use the number of developments for each land-use type based on historical data.

| Land-use Demand   | Co | st Matr | ix   | Weights |  |
|-------------------|----|---------|------|---------|--|
|                   |    | Type 1  | Туре | e       |  |
| Future Pixel Numb | er | /       | /    |         |  |
|                   |    |         |      |         |  |
|                   |    |         |      |         |  |
|                   |    |         |      |         |  |
| <                 |    |         | >    | •       |  |

To customize the conversion restrictions for each land-use type, double-click on the conversion matrix in "Cost Matrix". You can define the restrictions as follows (to indicate that Type 1 cannot be converted to Type 2):

| Land-us | e Demand | l Cost | Cost Matrix |   |   | ∛eights | ; I I I |
|---------|----------|--------|-------------|---|---|---------|---------|
|         | Type 1   | Type 2 | Type 3      | 1 | ^ |         |         |
| Type 1  | True     | False  | True        | Т |   |         |         |
| Type 2  | True     | True   | True        | т |   |         |         |
| Type 3  | True     | True   | True        | т |   |         |         |
| -<br>-  | -        | Ŧ      | -           | > | ~ |         |         |

To customize the neighborhood weight for each land-use type, double-click on the neighborhood weights in "Weights". In the pop-up dialog, you can define the weights as follows, with the default value being 1:

| Land-use Demand  | Cost M | atrix  | Weights | s <b>1</b> • |
|------------------|--------|--------|---------|--------------|
|                  |        | Type 1 | Type 2  | Type 3       |
| Weight of Neighb | orhood | 1      | 1       | 1            |
|                  |        |        |         |              |
|                  |        |        |         |              |
|                  |        |        |         |              |
| <                |        |        |         | >            |

To customize the Dk weights for each land-use type, double-click on the Dk weights in "Dk Weights". In the pop-up dialog, you can define the weights as follows, with the default value being 1:

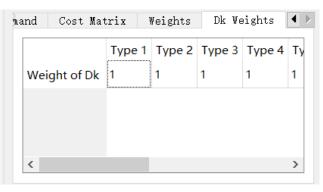

After setting the above parameters, if you want to customize the display symbols for different parcels, you can click on the "Use Default Symbolization Plan" checkbox

 Set Symbolic Scheme
 To use a custom symbolization plan, click on the

 "Set Symbolic Scheme" button
 Set Symbolic Scheme

|    | operties of Land | ngo)          |                         |        |       |   |
|----|------------------|---------------|-------------------------|--------|-------|---|
| 1, | opercies of Land |               |                         |        |       |   |
|    | Land Use Code    | NoData Option | <b>Pixel Statistics</b> | Name   | Color | ^ |
| 1  | 2                | valid Data    | 28335                   | Type 2 |       |   |
| 2  | 3                | valid Data    | 3715                    | Туре 3 |       |   |
| 3  | 1                | valid Data    | 13824                   | Type 1 |       |   |
| 4  | 6                | valid Data    | 4783                    | Туре б |       |   |
| 5  | 9                | valid Data    | 2080                    | Туре 9 |       |   |
| 6  | 7                | valid Data    | 4331                    | Type 7 |       |   |
| 7  | 4                | valid Data    | 824                     | Туре 4 |       |   |
| 8  | 5                | valid Data    | 103                     | Type 5 |       | ~ |

box will pop up to allow you to set symbols for vector parcels as follows:

Clicking on the color of each category will take you to a screen like the one shown

| Select the color of this label | ×                                                                                     |
|--------------------------------|---------------------------------------------------------------------------------------|
| Basic colors                   | +                                                                                     |
| Pick Screen Color              |                                                                                       |
| Custom colors                  | Hug: 212 	 Red: 35<br>Sat: 61 	 Green: 40<br>Val: 46 	 Blue: 46<br>Alpha channel: 255 |
| Add to Custom Colors           | <u>H</u> TML: #23282e                                                                 |
|                                | OK Cancel                                                                             |

below, where you can modify the color according to your needs:

Click the "OK" button K, you will complete the customization of symbolization settings.

In order to facilitate future research, you need to click the button in the "Output File Path of Simulation Result" function \_\_\_\_\_, In the pop-up dialog box, select

| the   | path                                                                    | where        | you       | want     | to    | save      | the | simu | lation | results. |
|-------|-------------------------------------------------------------------------|--------------|-----------|----------|-------|-----------|-----|------|--------|----------|
| Outpu | ut File Path                                                            | of Simulatio | on Result |          |       |           |     |      |        |          |
|       |                                                                         |              |           |          | o     |           |     |      |        |          |
|       | Click                                                                   | the          | "         | Export   |       | Parameter | •   | File | "      | button   |
|       | Export Parameter File (.xml), You can save and export all the parameter |              |           |          |       |           |     |      |        |          |
| setti | ngs on th                                                               | e current in | nterface  | in XML f | ile f | format.   |     |      |        |          |

| Finally, | click | the | "Run" | button   | on     | the    | simulation   | interf  | àce |
|----------|-------|-----|-------|----------|--------|--------|--------------|---------|-----|
|          | Run   |     |       | , It car | 1 auto | matica | lly simulate | changes | in  |

urban land use types, as shown in the figure below:

| Simulation Result                  | Accuracy Evaluation                  | Basic Params                                                                                                    | Output                                                                                                    |
|------------------------------------|--------------------------------------|----------------------------------------------------------------------------------------------------|----------------------------------------------------------------------------------------------------|
|                                    | Iteration FoM PA UA                  | Iteration Rounds 12 🗘                                                                                                    | 2021-12-27-14:58:<br>48 >> Iteration                                                                                                    |
|                                    |                                      | Lambres Data           Lambres Data           V1_04/data/lata/lamd-4/land2000-4.tif           Landruse Data (Reference)           V1_04/data/lata/land-4/land2010-4.tif           Fg File Path           App/CoCA_App_v1_04/data/test/Pg_1.tif           Constrain File Path           Reighborhood Size           S           Patch Generate           0, 90           Step Size           Mand Cost Matrix Veights           Dk Veights           Type 1           Type 2           Type 4 | 5.<br>2021-12-27-14:58:<br>49 >> Result is<br>saved to B:/App/<br>CoCA_App_v1_04/<br>data/ust/5.1:58:<br>49 >> Iteration<br>6.<br>2021-12-27-14:58:<br>49 >> Result is<br>saved to B:/App/<br>CoCA_App_v1_04/<br>data/test/6.1:1<br>2021-12-27-14:58:<br>2021-12-27-14:58:<br>> Iteration<br>5.<br>2021-2-27-14:58:<br>2021-12-27-14:58:<br>2021-22-27-14:58:<br>9.> Result is<br>saved to B:/App/ |
| ange Curve of Various Land Parcels | Change Curve of the Accuracy Indices | Weight of Dk       1       1       1         Image: Set Symbolization Plan         Set Symbolization Result         Utput File Path of Simulation Result         H:/App/CoCA_App_v1_04/dta/test         Export Parameter File (_xal)                                                                                                    | CoCA_App_v1_04/<br>dta1/test/7.tif.<br>2021-12-27-14:58:<br>0 >> Iteration<br>8<br>0 >> Revail tis<br>saved to H:/App/<br>CoCA_App_v1_04/<br>dta1/test/8.tif.<br>2021-12-27-14:58:<br>50 >> Iteration<br>9.<br>2021-12-27-14:58:<br>50 >> Iteration<br>9.<br>2021-12-27-14:58:<br>50 >> Iteration<br>9.                                                                                            |

After the program finishes running, this system will display the final land use type map, accuracy evaluation indicators for each iteration, a line graph showing the number of changes in each land plot type, and line graphs depicting the changes in each accuracy evaluation indicator, as shown in the figure below:

| ulation Result                                       | Accuracy Evalu                                                                                                    | uation                                                         |                                      |                                              | Basic Params Output                                                                                                    |
|------------------------------------------------------|----------------------------------------------------------------------------------------------------|----------------------------------------------------------------|--------------------------------------|----------------------------------------------|----------------------------------------------------------------------------------------------------|
|                                                      | Iteration         0.           1         0.           2         0.           3         0.           4         0.           5         0. | FoM<br>.016332<br>.0295753<br>.0449303<br>.0566728<br>.0639636 | 0.0532006<br>0.0705548<br>0.083926   | 0.197302<br>0.211061<br>0.211064<br>0.201228 | Iteration Rounds         12         saved to H:/App           Land-use Data         CoCA_App_ul_04/data/test/7.ti         CoCA_App_ul_04/data/test/7.ti           Land-use Data (Reference)          2021-12-27-14:           M_1_04/data/data/land-4/land2010-4.tif          2021-12-27-14:           Pg File Path         CoCA_App_ul_04/data/test/Pg_1.tif            App/CoCA_App_ul_04/data/test/Pg_1.tif          Costrain File Path           Costrain File Path         Costrain File Path         Costrain File Path                                                                                                    |
|                                                      | 7 0.<br>8 0.                                                                                                    | .0742893<br>.0815476<br>.0899905<br>.0969042                   | 0.116927<br>0.134282                 | 0.204105<br>0.201273<br>0.202575<br>0.202294 | 9.           Neighborhood Size         3           Patch Generate         0.90           Step Size         400           tand Cost Matrix Weights         Dk Weights           August Cost Matrix Weights         Dk Weights                                                                                                    |
| nge Curve of Various Land Parcels                    |                                                                                                    | .110467                                                        | 0.167852<br>0.184353<br>uracy Indice | 0.203941<br>0.204223                         | Type 1         Type 2         Type 3         Type 4           Weight of Dk         1         1         1         1           U         1         1         1         1           U         0:02-12-27-14:         50         > Result is aved to B:/App.vl.04           U         0:02-12-27-14:         0:02-12-27-14:         0:02-12-27-14:                                                                                                    |
| 000<br>000<br>000<br>000<br>000<br>000<br>000<br>000 | Accuracy<br>F 0 0 0 0 0 0 0 0 0 0 0 0 0 0 0 0 0 0 0                                                                                     | 2 4                                                            | 6 8                                  | - Fol<br>- PA<br>- UA                        | 50 ≫) Iteration       Use Default Symbolization Plan       Set Symbolic Scheme       Output File Path of Sizulation Result       B:/App/CcCA_App_v1_04/data/test       I:       B:r/App/CcCA_App_v1_04/data/test       Set Symbolic Scheme       Output File Path of Sizulation Result       B:/App/CcCA_App_v1_04/data/test       Set Symbolic Scheme       Set Symbolic Scheme       Output File Path of Sizulation Result       B:/App/CcCA_App_v1_04/data/test       Set Symbolic Scheme       Set Symbolic Scheme       Set Symbolic Scheme       Output File Path of Sizulation Result       Set Symbolic Scheme       Set Symbolic Scheme       Set Set Scheme       Set Set Set Set Set Set Set Set Set Set |

The land use type map module in the top-left corner can be traversed by zooming in and out to display each area. The line graph below it, showing the number of changes in each land plot type, corresponds to the changes in each type of land plot in this simulation.

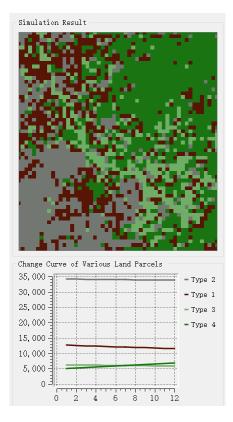

The accuracy evaluation indicator module located in the middle of this system

displays the changes in various accuracy indicators in this simulation. The line graph below it, showing the changes in accuracy evaluation indicators, corresponds to the changes in each accuracy indicator in this simulation.

| Iteration  | FoM       | PA        | UA       | ^  |
|------------|-----------|-----------|----------|----|
| 1          | 0.016332  | 0.0173542 | 0.205387 |    |
| 2          | 0.0295753 | 0.0332859 | 0.197302 |    |
| 3          | 0.0449303 | 0.0532006 | 0.211061 |    |
| 4          | 0.0566728 | 0.0705548 | 0.211064 |    |
| 5          | 0.0639636 | 0.083926  | 0.201228 |    |
| 6          | 0.0742893 | 0.101849  | 0.204105 |    |
| 7          | 0.0815476 | 0.116927  | 0.201273 |    |
| 8          | 0.0899905 | 0.134282  | 0.202575 |    |
| 9          | 0.0969042 | 0.150498  | 0.202294 |    |
| 10         | 0.104222  | 0.167852  | 0.203941 |    |
| 11         | 0.110467  | 0.184353  | 0.204223 | ,  |
| 11         | 0.110467  |           | 0.204223 | PA |
| 0.2<br>0.2 | 0 2 4     |           | 10 12    |    |

In addition, we also provide a Log output interface for checking relevant outputs. The Log output interface for the urban land use change simulation module is shown in the figure below:

```
Output
saved to H:/App/
                    \land
CoCA_App_v1_04/
data/test/7.tif.
2021-12-27-14:58:
49 >> Iteration
8.
2021-12-27-14:58:
50 >> Result is
saved to H:/App/
CoCA_App_v1_04/
data/test/8.tif.
2021-12-27-14:58:
50 >> Iteration
9.
```

# 4.4. Markov Chain calculation

Click on the "PLUS Model" in the menu bar and select "Markov Chain" from the

popup menu.

| 😩 CoCA                                             |                                                                                                    |  |
|----------------------------------------------------|----------------------------------------------------------------------------------------------------|--|
| File Data Preprocessing                            | PLUS Model Density CA CoCA Help                                                                                                    |  |
| Layers<br>Vector Layer<br>Raster Layer<br>CSV File | <ul> <li>Extract Land Expansion</li> <li>Calculate Overall Development Probability</li> <li>Self Adaptive Inertia and Competition Mechanism CA</li> <li>Markov Chain</li> <li>Precision Validation</li> <li>Recover Density Data</li> </ul> |  |
|                                                    |                                                                                                    |  |

We can also open the Markov Chain calculation module by clicking on the

"Markov Chain" button in the toolbar 🔋 as shown in the figure below:

| Demand Prediction |      |           |      | - |      | ×  |
|-------------------|------|-----------|------|---|------|----|
| Land-Use Data     |      |           |      |   |      |    |
| Path              | Name | Data Type | Year |   |      |    |
| Constrain         |      |           |      |   | Save | 1  |
| Markov Chain      |      |           |      |   |      |    |
| Predict Year      |      |           |      |   |      | \$ |
| Output Path       |      |           |      |   |      |    |
|                   |      |           |      |   |      |    |
|                   |      | Run       |      |   |      |    |

First, click on the button in "Land-Use Data" to import multiple land-use data for different years. Then, double-click on the corresponding year of each land-use data to make modifications as shown below:

| Lai | nd-Use Data        |                |               |      |
|-----|--------------------|----------------|---------------|------|
|     | Path               | Name           | Data Type     | Year |
| 1   | H:/App/data/data/l | land2000-4.tif | Land-Use Data | 2021 |

Please note that due to the inherent characteristics of Markov chains, it is necessary to ensure that the land-use data corresponds to different years and that the intervals between adjacent years' land-use data are consistent.

Next, in "Constrain", you can double-click on the transition matrix to customize the conversion restrictions for each land-use type. Then, click on "Save" to save the

| Constrain |        |        |        |        |  |  |  |
|-----------|--------|--------|--------|--------|--|--|--|
|           | Type 1 | Type 2 | Type 3 | Type 4 |  |  |  |
| Type 1    | True   | True   | True   | True   |  |  |  |
| Type 2    | True   | True   | True   | True   |  |  |  |
| Type 3    | True   | True   | True   | True   |  |  |  |
| Type 4    | True   | True   | False  | True   |  |  |  |
|           |        |        |        |        |  |  |  |
|           |        |        |        |        |  |  |  |
|           |        |        |        |        |  |  |  |

Then, in "Predict Year", set the desired year value to be predicted, as shown below .:

| Predict Year                                                     |   |
|------------------------------------------------------------------|---|
| 2000                                                             | - |
| Finally, click on the button in "Output Path" to select the path |   |
| where you want to save the results in the pop-up dialog box      |   |
| Output Path                                                      |   |
|                                                                  |   |
|                                                                  |   |

Click on the "Run" button to start the execution of the Markov Chain calculation.

Run

# 4.5. Accuracy assessment

Click on the "PLUS Model" in the menu bar, and select "Precision Validation"

from the pop-up menu.

| 🥼 CoCA                                 |                                                                                                    |     |
|----------------------------------------|----------------------------------------------------------------------------------------------------|-----|
| File Data Preprocessing                | PLUS Model Density CA CoCA Help                                                                                                    |     |
| Layers<br>Vector Layer<br>Raster Layer | <ul> <li>Extract Land Expansion</li> <li>Calculate Overall Development Probability</li> <li>Self Adaptive Inertia and Competition Mechanism CA</li> <li>Markov Chain</li> </ul> | x 🖬 |
| CSV File                               | ✓ Precision Validation                                                                                                    |     |
|                                        | Recover Density Data                                                                                                    |     |

We can also open the Precision Validation module by clicking on the "Precision

Validation" button in the toolbar in the following image:

| Land-Use I  | Evaluation<br>Data<br>Land-use da | ta   |                                                                                                    |                                                                                                    |           | $- \Box \rangle$ FoM = B / (A + B + C + D) PA = B / (A + B + C)                                           |
|-------------|-----------------------------------|------|----------------------------------------------------------------------------------------------------|----------------------------------------------------------------------------------------------------|-----------|----------------------------------------------------------------------------------------------------|
| Zubacaucari | t land-use                        | data |                                                                                                    |                                                                                                    |           | UA = B / (B + C + D)                                                                                      |
| subsequen   | t Tanu use                        | uata |                                                                                                    |                                                                                                    |           | A denotes parcel that remains unchanged in<br>simulation while in ground-truth the parcel has<br>changed. |
| Accuracy    |                                   |      |                                                                                                    |                                                                                                    |           | B denotes parcel that correctly predicts land - use<br>change as well as the land - use type.             |
| Path        | Name                              | FoM  | PA UA Kappa OA Change as vell C denotes parce<br>change however T<br>D represents pa<br>sinulation whil | C denotes parcel that correctly predicts land - use<br>change however with a wrong land - use type.<br>D represents parcel that has land - use change in<br>simulation while in ground - truth the parcel<br>remains unchanged. |           |                                                                                                    |
|             |                                   |      |                                                                                                    |                                                                                                    | <br>ulate |                                                                                                    |

First, click on the button to the right of "Previous land-use data" and "Subsequent land-use data" respectively, III, III the pop-up file selection dialog box, select the paths where the land-use data before and after the change are stored, as shown below:

| Previous land-use data   |  |
|--------------------------|--|
|                          |  |
| Subsequent land-use data |  |
|                          |  |

Then, click on the button to the right of "Accuracy" and in the pop-up dialog box

|   | , import the land-use data for accuracy assessment, as shown below: |      |     |    |    |       |    |  |  |
|---|---------------------------------------------------------------------|------|-----|----|----|-------|----|--|--|
| ł | Accuracy -                                                          |      |     |    |    |       |    |  |  |
|   | Path                                                                | Name | FoM | PA | UA | Карра | OA |  |  |
|   |                                                                     |      |     |    |    |       |    |  |  |

After completing the above steps, click on the "Calculate" button

```
Calculate
```

start the execution of the accuracy assessment function.

## 4.6. Discrete data discretization

Click on the "PLUS Model" in the menu bar, and select "Recover Density Data" from the pop-up menu. 🌲 CoCA Data Preprocessing PLUS Model Density CA CoCA Help File Extract Land Expansion 🕒 Calculate Overall Development Probability Layers ۲ Self Adaptive Inertia and Competition Mechanism CA Vector Layer Markov Chain Raster Layer Precision Validation CSV File **Recover Density Data** 

We can also open the module for morphological erosion and dilation calculations by clicking on the "Recover Density Data" button in the toolbar, as shown in the following image:

to

| 🧳 Recove  | r Discret | e Data  |       |        |         | _      | $\times$ |
|-----------|-----------|---------|-------|--------|---------|--------|----------|
| Paras     |           |         |       |        |         |        |          |
| Original  | Density   | Data    |       |        |         |        | <br>     |
|           |           |         |       |        |         |        |          |
| Discrete  | Data      |         |       |        |         |        |          |
|           |           |         |       |        |         |        |          |
| Files     |           |         |       |        |         |        |          |
| Path      | Name      | ata Typ | Width | Height | ind Cou | Finish |          |
|           |           |         |       |        |         |        |          |
|           |           |         |       |        |         |        |          |
|           |           |         |       |        |         |        |          |
|           |           |         |       |        |         |        | _        |
|           |           |         |       |        |         |        |          |
|           |           |         |       |        |         |        |          |
|           |           |         |       |        |         |        |          |
|           |           |         |       |        |         |        |          |
|           |           |         |       |        |         |        |          |
|           |           |         |       |        |         |        |          |
| Output Pa | th        |         |       |        |         |        |          |
|           |           |         |       |        |         |        |          |
|           |           |         |       | Run    |         |        |          |

Click on the buttons to the right of "Original Density Data" and "Discrete Data"

respectively, In the pop-up file selection dialog box, select the corresponding continuous urban development factor data and discrete urban development factor data, as shown below:

| 1 47 49               |  |
|-----------------------|--|
| Original Density Data |  |
|                       |  |
| Discrete Data         |  |
|                       |  |

Then, in the "Files" section, set the discrete data that needs to be updated and the urban development factor data that needs to be continuous. The system will calculate the average value of the corresponding continuous values for each discrete category, completing the process of updating discrete data to continuous data, as shown below:

| Windeow | Size (odd) |     |            |               |
|---------|------------|-----|------------|---------------|
| 3       |            |     |            | <b>•</b>      |
| Click   | on         | the | "Run"      | button        |
|         | Run        |     | , To start | executing the |

function of updating discrete data to continuous data, click on the "Run" button.

# 5. Simulating urban feature continuity changes based on DensityCA model

# 5.1. Calculating initial density state of urban developmen

Click on the "Density CA" in the menu bar, and select "Initialization Density State of Urban Development" from the pop-up menu.

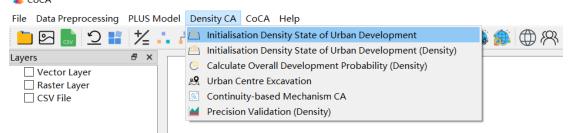

We can also open the module for calculating the initial density state of urban development by clicking on the "Initialization Density State of Urban Development" button in the toolbar in the following image:

| 🙆 Initialisation Density State of Urban | Development    | _         |    | $\times$ |
|-----------------------------------------|----------------|-----------|----|----------|
| Land Use Data<br>Previous land-use data |                |           |    |          |
| Subsequent land-use data                |                |           |    |          |
| Classification of Urban Land and        | Non-urban Land |           |    |          |
| Index                                   | Pixel value    | Urban Lan | ıd |          |
|                                         |                |           |    |          |
| Output Path                             |                |           |    |          |
|                                         |                |           |    |          |
|                                         | Run            |           |    |          |

| First, click on the buttons to the right of "Previous Land-use data" and       | l            |
|--------------------------------------------------------------------------------|--------------|
| "Subsequent Land-use data" respectively, In the pop-up file                    | e selection  |
| dialog box, select the storage paths of the land-use data before and after the | e change, as |
| shown below:                                                                   |              |
| Previous land-use data                                                         |              |
|                                                                                |              |
| Subsequent land-use data                                                       |              |
|                                                                                |              |

To classify the land-use data into "Urban Land" and "Non-urban Land," you can double-click on the corresponding land-use type under "Classification of Urban Land and Non-urban Land" and set its status as urban or non-urban land, as shown below: Classification of Urban Land and Non-urban Land

|   | Index | Pixel value | Urban Land | ^ |
|---|-------|-------------|------------|---|
| 1 | 1     | 2           | True       |   |
| 2 | 2     | 3           | True       |   |
| 3 | 3     | 1           | True       |   |
| 4 | 4     | 6           | True       |   |
| 5 | 5     | 9           | True       |   |
| 6 | 6     | 7           | True       |   |
| 7 | 7     | 4           | True       | ~ |

Finally, click on the button in the "Output Path" section ..., In the pop-up dialog box, select the path to save the results. The results will be output in the .Tif format. Output Path

#### Click on the "Run" button

Run , to start the

calculation for the initial density state of urban development.

In addition, we also provide a method for initializing urban development density based on continuous data. Click on the "Density CA" in the menu bar, and select "Initialization Density State of Urban Development (Density)" from the pop-up menu.

. . .

| File       Data Preprocessing       PLUS Model       Density CA       CoCA       Help         Image: State of Urban Development       Image: State of Urban Development       Image: State of Urban Development       Image: State of Urban Development       Image: State of Urban Development         Image: State of Urban Development       Image: State of Urban Development       Image: State of Urban Development       Image: State of Urban Development |
|----------------------------------------------------------------------------------------------------|
| E S S S S S S S S S S S S S S S S S S S                                                                                                    |
| Initialisation Density State of Urban Development (Density)                                                                                                    |
| Lavers B ×                                                                                                    |
| Calculate Overall Development Probability (Density)                                                                                                    |
| Raster Layer & Urban Centre Excavation                                                                                                    |
| CSV File Continuity-based Mechanism CA                                                                                                    |
| Precision Validation (Density)                                                                                                    |

In this interface, you need to input the urban development density data (Density Data) and the density threshold (Density Threshold (Value for Urban Areas)). The system will identify grid cells with densities greater than the threshold as urban areas and save them to the output file (Output Path).

| 🖄 Initialisation Density State of Urban Development | - | × |
|-----------------------------------------------------|---|---|
| Paras                                               |   |   |
| Density Data                                        |   |   |
|                                                     |   |   |
| Density Threshold (Value for Urban Areas)           |   |   |
| 100.00                                              |   | - |
| Output Path                                         |   |   |
|                                                     |   |   |
|                                                     |   |   |
|                                                     |   |   |
| Run                                                 |   |   |

# 5.2. Calculating overall density development probability of

# the city

Click on the "Density CA" in the menu bar, and select "Calculate Overall Development Probability (Density)" from the pop-up menu.

| CoCA                    |            |                                                             |         |
|-------------------------|------------|-------------------------------------------------------------|---------|
| File Data Preprocessing | PLUS Model | Density CA CoCA Help                                        |         |
| 늘 🖸 🌄 🚺 🚼               | ⁺∠         | Initialisation Density State of Urban Development           | i í 🌐 🕅 |
| Layers                  | ъ×         | Initialisation Density State of Urban Development (Density) |         |
| Vector Layer            |            | Calculate Overall Development Probability (Density)         |         |
| Raster Layer            |            | 😤 Urban Centre Excavation                                   |         |
|                         |            | Continuity-based Mechanism CA                               |         |
|                         |            | Magnetic Precision Validation (Density)                     |         |

We can also open the module for calculating the overall development probability by clicking on the "Calculate Overall Development Probability (Density)" button in the toolbar , as shown in the following figure :

| Calculate Overall Development Probability                     | - 🗆 X            |
|---------------------------------------------------------------|------------------|
| Subsequent Land-use Samples                                   |                  |
| Land Use Data                                                 |                  |
|                                                               |                  |
|                                                               | Set NoData Value |
| Driving Data (Select and press the                            |                  |
|                                                               | but Samples Path |
| · · · · · · · · · · · · · · · · · · ·                         | Sur Samples Fath |
|                                                               |                  |
|                                                               |                  |
|                                                               |                  |
|                                                               |                  |
| Related Params                                                |                  |
| Mining method of overall development                          | ut probability   |
| random forest                                                 | ~                |
| Sampling rule                                                 |                  |
| O Uniform Sampling O Random S                                 |                  |
| Sampling Rate (1/1000)<br>Sample file data (Polygon vector da |                  |
| Sample life data (rolygon vector da                           |                  |
| Sample file data (Point data)                                 |                  |
| Sample file data (Foint data)                                 |                  |
|                                                               |                  |
| RF-based Paras NN-based Paras                                 |                  |
| Decision Trees Number                                         | 80               |
| DECISION HERS WONDER                                          | 80               |
|                                                               |                  |
| Output Pg Path                                                |                  |
|                                                               |                  |
|                                                               |                  |
|                                                               | Convert          |

First, click on the button in the "Land Use Data" section ...., The system will automatically open a dialog box, and you need to select the updated land use data.

Next, click on the button in the "Driving Data" section ...., The system will automatically open a dialog box, and you need to select the dataset of driving factors for training.

| Driving Data (Select and press the delete key to delete) |   |
|----------------------------------------------------------|---|
| Input Samples Path                                       |   |
|                                                          |   |
|                                                          |   |
|                                                          |   |
|                                                          |   |
|                                                          |   |
|                                                          |   |
|                                                          |   |
|                                                          | 1 |

After completion, select the mining method for the overall development probability from the dropdown menu under "Mining method of overall development probability". The default option is the Random Forest model, as shown below:

| Mining method of overall development probability |
|--------------------------------------------------|
| random forest ~                                  |
| random forest                                    |
| neural network                                   |

Next, select the sampling rule from "Sampling rule" section. The options include

Rule-based sampling, Random sampling, Manual sampling, and Static sampling, as shown below:

| Sampling rule      |                   |                   |                       |
|--------------------|-------------------|-------------------|-----------------------|
| ◉ Uniform Sampling | 🔘 Random Sampling | 🔘 Manual Sampling | 🔿 Stationary Sampling |

If you choose Random sampling, you need to set the sampling rate using the "Sampling Rate" option, as shown below:

Sampling Rate (1/1000) 300

If you choose Manual sampling, you need to import the specified sampling area .shp file using the "Sampling File data (Polygon vector data)" option, as shown

Sample file data (Polygon vector data)

below:

The specified sampling area .shp file should be in the format of polygon vector data

within the same projected area range.

If you choose Static sampling, you need to import the specified sampling pixel

location file using the "Sampling File data (Point data)" option, as shown below: Sample file data (Point data)

The specified sampling pixel location file should be in the format of "row number, column number,". Here is an example of the data:

| 12,  | 132, |
|------|------|
| 123, | 141, |
| 142, | 124, |
| 88,  | 616, |
| 686, | 919, |

Next, based on the selected mining method for overall development probability, set the model parameters in either "RF-based Paras" or "NN-based Paras", as shown below:

| RF-based Paras   | NN-based Paras |    |   |
|------------------|----------------|----|---|
|                  |                |    |   |
| Decision Trees N | umber          | 80 | - |
|                  |                |    |   |

Finally, click on the button in "Output Pg Path" , and select the storage

location for the overall development probability file in the dialog box that appears, as shown below:

| Output Fg Path         |  |
|------------------------|--|
|                        |  |
| H:/App/data/test/q.tif |  |

After clicking "OK", the system will start mining the overall development probability (Pg), and the execution status will be displayed in the left-side log, as shown below:

```
2021-12-27-21:41:18 >> read land use data.

2021-12-27-21:41:19 >> introducing the driver

"H:/App/data/data/drivingFactors_01/

airport.tif".

2021-12-27-21:41:19 >> introducing the driver

"H:/App/data/data/drivingFactors_01/

city.tif".

2021-12-27-21:41:19 >> introducing the driver

"H:/App/data/data/drivingFactors_01/L1.tif".

2021-12-27-21:41:19 >> introducing the driver

"H:/App/data/data/drivingFactors_01/L2.tif".

2021-12-27-21:41:19 >> training sample

initialization completed.
```

# 5.3. Extracting urban centers

Click on the menu bar "Density CA" and select "Urban Centre Excavation" from

the pop-up menu.

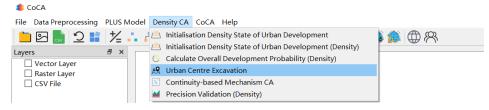

Alternatively, you can open the Urban Centre Excavation module by clicking on

the "Urban Centre Excavation" button in the toolbar, as shown in the image below:

| A Urban Centre Excavation | - 🗆 X                                     |
|---------------------------|-------------------------------------------|
| Preview                   | Paras                                     |
|                           | Density Data                              |
|                           | Number of Urban Centres                   |
|                           | 4                                         |
|                           | Density Threshold (Value for Urban Areas) |
|                           | 100.00                                    |
|                           | Search Radius                             |
|                           |                                           |
|                           | Generate Initial Clustering Centres       |
|                           | Urban Centres                             |
|                           | Longitude Latitude Density                |
|                           |                                           |
|                           |                                           |
|                           |                                           |
|                           |                                           |
|                           |                                           |
|                           | Add Delete                                |
|                           |                                           |
|                           | Convert                                   |
|                           |                                           |

First, click on the button to the right of "Density Data" \_\_\_\_\_, to select

the folder where the urban development density data is stored, as shown below:

| Density Data |  |
|--------------|--|
|              |  |

Next, click on "Number of Urban Centres" to set the desired number of urban centers to be extracted, as demonstrated below:

| Number | $\circ f$ | Urban | Centres |
|--------|-----------|-------|---------|
| 4      |           |       | \$      |

After that, click on the "Density Threshold (Value for Urban Areas)" to set the

threshold value for identifying urban areas in raster units, as depicted below:

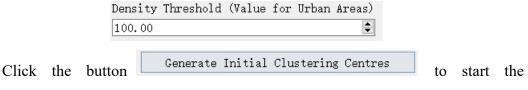

extraction of urban centers. Once the extraction is complete, you can view them in the "Urban Centres" section. Additionally, you can manually modify the "Density" of each urban center by double-clicking on it. To delete a selected urban center, click on "Delete"

to export

A Urban Centre Excavation  $\times$ Preview Paras Density Data PopulationDatas/popu2010.tif Number of Urban Centres \$ 11 Density Threshold (Value for Urban Areas) 1000.00 -Search Radius -3 Generate Initial Clustering Centres Urban Centres Longitude Latitude Density 196901 2.50737... 11142.6 1 2.63181... 229.938 2 -5182.71 52967.9 2.47263... 290.603 3 4 106951 2.54358... 3373.35 δ₹. Add Delete Convert Convert Finally, click the button

After clicking on the "Add" function, you can simply click on the desired location on the map area to add a point.

the calculated urban center data in .CSV format. In the dialog box that appears, select the storage location for the urban center data.

# 5.4. Simulating the continuity changes of urban features

Click on the menu bar "Density CA" and select "Continuity-based Mechanism

CA" from the pop-up menu.

| 🔱 CoCA                     |                                                             |                  |
|----------------------------|-------------------------------------------------------------|------------------|
| File Data Preprocessing PL | US Model Density CA CoCA Help                               |                  |
| Layers 5                   | Initialisation Density State of Urban Development (Density) | \$ <b>\$</b> @ R |
| CSV File                   | Continuity-based Mechanism CA                               |                  |
|                            | Precision Validation (Density)                              |                  |

Alternatively, you can open the Continuity-based Mechanism CA module by

clicking on the "Continuity-based Mechanism CA" button in the toolbar

#### shown in the image below:

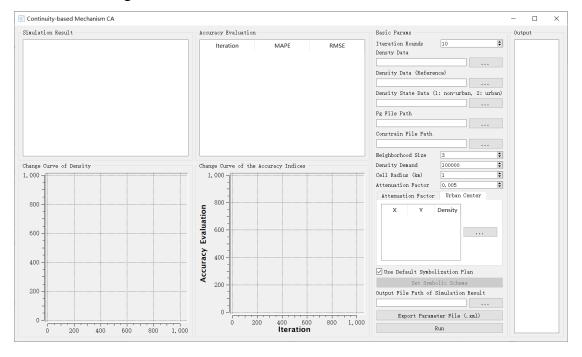

First, set the number of iterations for this simulation in the iteration rounds input box Iteration Rounds 10 This parameter represents the number of iterations for the simulation.

Then, click on the buttons to the right of "Density Data", "Density Data (Reference)", "Density State Data", "Pg File Path", and "Constrain File Path" respectively...., In the dialog box that appears, select the folder paths for

the pre-change real density data, post-change real land-use data, initial density data before urban change, Pg file path, and constraint development file path, as shown below:

| Densty Data                       |           |
|-----------------------------------|-----------|
|                                   |           |
| Density Data (Reference)          |           |
|                                   |           |
| Density State Data (1: non-urban, | 2: urban) |
|                                   |           |
| Pg File Path                      |           |
|                                   |           |
| Constrain File Path               |           |
|                                   |           |

Note that the "Constrain File Path" function is used to restrict development in specific areas, and the path can be left empty. If you want to use this function, make sure the data format is a GByte raster, within the same projection range, containing only 0 and 1. 0 represents prohibited development, and 1 represents permissible development.

Next, we need to select the relevant parameters required for the model simulation. Set the neighborhood size on the right side of "Neighborhood Size," Neighborhood Size 3 set the desired density demand size on the right side of "Density Demand," ; set the cell radius size on the right side Density Demand 100000 of "Cell Radius," Cell Radius (km) ■ 。 and set the
 1 attenuation factor size on the right side of "Attenuation Factor." . 0.005 Attenuation Factor

The "Attenuation Factor" will automatically lock based on the above parameters.

| Attenuation Factor | Urban Center |
|--------------------|--------------|
|                    |              |
|                    |              |
|                    |              |
|                    |              |
|                    |              |
|                    |              |

In "Urban Center," click the button \_\_\_\_\_, to import a city center .CSV

data file in the popup dialog box, and the system will automatically read the file information.

| Attenuati | on Factor | Urban   | Center |
|-----------|-----------|---------|--------|
| X         | Y         | Density |        |
|           |           |         |        |
|           |           |         |        |
|           |           |         |        |

After setting the parameters above, if you need to customize the display symbols for different land parcels, you can click the checkbox "Use Default Symbolization Plan"

✓ Use Default Symbolization Plan

 Set Symbolic Scheme
 to switch to a custom symbolization scheme.

Click the "Set Symbolic Scheme" button Set Symbolic Scheme

to open the following interface for setting the symbols and zoning display of land parcels:

|    | or Scheme   |         | Heterogeneity Analys |      |    |   |
|----|-------------|---------|----------------------|------|----|---|
| Pr | operties of | Density | (Double click to cha | nge) |    |   |
|    | Densit      | y Code  | Value                | Col  | or |   |
| 1  | 0.0636995   |         | > 0.0636995          |      |    |   |
| 2  | 23712.1     |         | > 23712.1            |      |    |   |
| 3  | 47424.1     |         | > 47424.1            |      |    |   |
| 4  | 71136.1     |         | > 71136.1            |      |    |   |
| 5  | 94848.1     |         | > 94848.1            |      |    |   |
| _  | mber of Cat | egories |                      |      |    |   |
| 5  |             |         |                      |      |    | - |

Click on the colors of each category to jump to the interface shown below, where you can modify the color for that category based on user needs. Clicking on the values of each category can switch the color breakpoints. In addition, adding or deleting categories can be done through the category setting box at the bottom:

| Ø Select the color of this label | X                                                                                                    |
|----------------------------------|----------------------------------------------------------------------------------------------------|
| Easic colors                     | +                                                                                                    |
| Custom colors                    | Hu <u>e</u> : 212 	 Red: 35<br>Sat: 61 	 Green: 40<br>¥al: 46 	 Bl <u>u</u> e: 46<br>Alpha channel: 255<br>HTML: #23282e<br>OK Cancel |

Another important point is that this model supports the display of zoning data, which can be achieved through the "Zoning Statistical Analysis" module. It includes selecting zoning polygonal data, zoning labeling fields, and color settings, similar to

| the above m | ethod. |
|-------------|--------|
|-------------|--------|

|      | Color Scheme Spatial Heterogeneity Analysis          |                        |               |        |  |  |  |  |  |  |
|------|------------------------------------------------------|------------------------|---------------|--------|--|--|--|--|--|--|
|      | Spatial Heterogeneity Analysis<br>artition File Path |                        |               |        |  |  |  |  |  |  |
| 计与   | <br>开发/CoCA/data/Spa                                 | tialData/City/GBA_bou  | rder_city.shp |        |  |  |  |  |  |  |
| Labe | l Field                                              |                        |               |        |  |  |  |  |  |  |
| ENAM |                                                      |                        |               | $\sim$ |  |  |  |  |  |  |
| Pro  | operties of Partit:                                  | ion File (Double click | to change)    |        |  |  |  |  |  |  |
|      | Index                                                | Name                   | Color         | ^      |  |  |  |  |  |  |
| 1    | 1                                                    | Guangzhou              |               |        |  |  |  |  |  |  |
| 2    | 2                                                    | Shenzhen               |               |        |  |  |  |  |  |  |
| 3    | 3                                                    | Zhuhai                 |               |        |  |  |  |  |  |  |
| 4    | 4                                                    | Foshan                 |               |        |  |  |  |  |  |  |
| 5    | 5                                                    | Jiangmen               |               |        |  |  |  |  |  |  |
| 6    | 6                                                    | Zhaoqing               |               |        |  |  |  |  |  |  |
| 7    | 7                                                    | Huizhou                |               |        |  |  |  |  |  |  |
| 8    | 8                                                    | Dongguan               |               | ~      |  |  |  |  |  |  |
|      |                                                      |                        |               |        |  |  |  |  |  |  |

Click the "OK" button OK, to complete the custom symbolization settings.

| To facilita                                                       | ate further  | research, click   | the button in t     | he "Output F    | File Path of   |
|-------------------------------------------------------------------|--------------|-------------------|---------------------|-----------------|----------------|
| Simulation Res                                                    | ult" feature | , and             | select the save pat | h for the simul | lation results |
|                                                                   | Ou           | tput File Path of | Simulation Result   |                 |                |
| in the pop-up d                                                   | ialog box.   |                   |                     |                 |                |
| Click                                                             | the          | "Export           | Parameter           | File"           | button         |
| Export Parameter File (.xml) to save and export all current param |              |                   |                     |                 |                |

settings in XML file format.

|     | Finally, | in | the | simulation  | interface, | click | the       | "Run"    | button |
|-----|----------|----|-----|-------------|------------|-------|-----------|----------|--------|
| Run |          |    |     | to automati | cally pe   | rform | the simul | ation of |        |

urban feature continuity changes, as shown in the following figure:

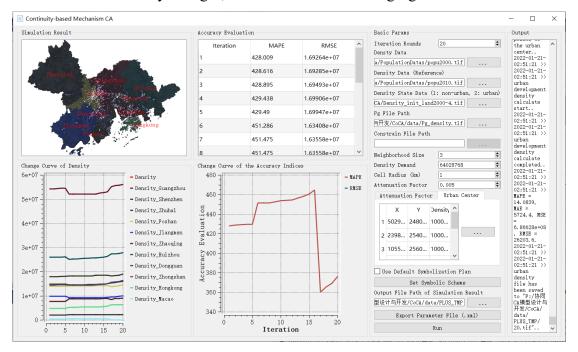

After the program finishes running, this system will display the final urban feature change map, accuracy evaluation indicators for each iteration, density change line graph, and line graphs showing changes in various accuracy evaluation indicators, as shown in the following figure::

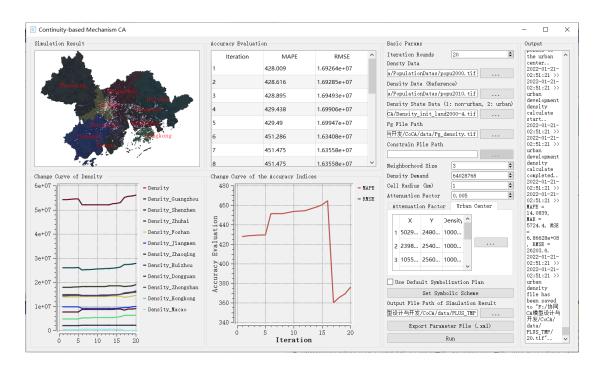

The module for urban feature change map in the top left corner allows you to traverse and display each area by zooming in. The density change line graph below corresponds to the changes in density during the simulation process.

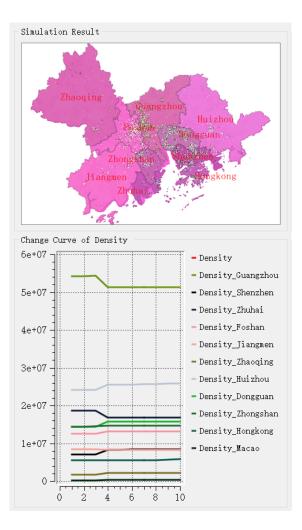

The accuracy evaluation indicators module, located in the middle of this system, displays the changes in various accuracy indicators in this simulation. The accuracy evaluation indicators change line graph below corresponds to the changes in each accuracy indicator in this simulation (under the zoning statistical settings, the calculation units are polygonal zones rather than grids).

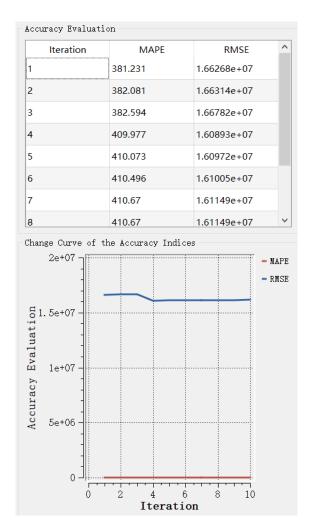

In addition, we provide a Log output interface for checking relevant outputs. The Log output interface for the urban feature density change simulation module is shown in the figure below:

```
Output
update the
distance
from all
points to
the urban
center..
2021-12-27-
23:43:02 >>
2021-12-27-
23:43:02 >>
urban
development
density
calculate
start..
```

## 5.5. Accuracy evaluation

"Click on the 'Density CA' option in the menu bar and select 'Precision Validation

#### (Density)' from the pop-up menu.

| 🅼 CoCA                  |          |                                                               |   |
|-------------------------|----------|---------------------------------------------------------------|---|
| File Data Preprocessing | PLUS Mod | el Density CA CoCA Help                                       |   |
| 늘 🖂 🔜 💆 📫               | 1/       | 🚰 🕮 Initialisation Density State of Urban Development         |   |
| Layers                  | 8 ×      | 🖄 Initialisation Density State of Urban Development (Density) |   |
| Vector Layer            |          | Calculate Overall Development Probability (Density)           |   |
| Raster Layer            |          | 😫 Urban Centre Excavation                                     |   |
| CSV File                |          | Continuity-based Mechanism CA                                 |   |
|                         |          | Precision Validation (Density)                                | ] |

Alternatively, you can open the precision evaluation module by clicking on the 'Precision Validation (Density)' button in the toolbar, as shown in the figure below:

| Accuracy Evaluation (Density)                                                     | - 🗆 ×                                                                                                    |
|-----------------------------------------------------------------------------------|----------------------------------------------------------------------------------------------------|
| Density Data<br>Evaluation Model<br>Normal O Partitioned<br>Real Density Data<br> | MSE (Mean Square Error) $MSE = \frac{1}{n} \sum_{i=1}^{n} (\hat{y}_i - y_i)^2$ RMSE (Root Mean Square Error)                                                                                                    |
| Accuracy Path MSE RMSE MAE                                                        | $RMSE = \sqrt{\frac{1}{n}\sum_{i=1}^{n}(\hat{y_i} - y_i)^2}$ MAE (Mean Absolute Error)<br>$MAE = \frac{1}{n}\sum_{i=1}^{n} \hat{y_i} - y_i $ MAPE (Mean Absolute Percentage Error)<br>$MAPE = \frac{100\%}{n}\sum_{i=1}^{n}\left \frac{\hat{y_i} - y_i}{y_i}\right $ SMAPE (Symmetric Mean Absolute Percentage Error)<br>$SMAPE = \frac{100\%}{n}\sum_{i=1}^{n}\left(\frac{ \hat{y_i} - y_i }{ \hat{y_i}  +  y_i }\right)/2$ Where <i>n</i> is the number of all samples, <i>y<sub>i</sub></i> is the true value and $\hat{y_i}$ is the |
| < >> Calculate                                                                    | < >>                                                                                                    |

First, click on the button to the right of 'Real Density Data' ..., and select the path where the real data is stored in the pop-up folder selection dialog, as shown below:

| Real Density Data                             |  |
|-----------------------------------------------|--|
| H:/App/data/data/PopulationDatas/popu2020.tif |  |

Next, click on the button to the right of 'Accuracy', and import the land data for accuracy assessment in the pop-up dialog, as shown below:

|   | File Path     | MSE                          | RMSE      | ^                |
|---|---------------|------------------------------|-----------|------------------|
| 1 | F:/协同CA模型     | 575036011.795                | 23979.909 | 562 <sup>-</sup> |
| 2 | F:/协同CA模型     | 575697189.828                | 23993.691 | 5627             |
| 3 | F:/协同CA模型     | 576814444.432                | 24016.962 | 563(             |
| 4 | F:/协同CA模型     | 569332646.157                | 23860.692 | 5596             |
| 5 | F:/协同CA模型     | 569432331.896                | 23862.781 | 5598             |
| 6 | F:/协同CA模型     | 5698155 <mark>44</mark> .176 | 23870.809 | 5602             |
| 7 | F:/协同CA模型     | 570137451.641                | 23877.551 | 5604             |
| B | F:/协同CA模型     | 570451304.231                | 23884.122 | 560(             |
| ŝ | ┍. ᄮᆂᄃᆜᄼᄮᆤᆓᅖᆘ | E71406700 C41                | 22004 447 | - C47 V          |

If users need to perform zone-based statistics, please select the 'Zoning Statistics' mode and choose the zone data for calculation through the file selection dialog.

| Density Data             |                   |
|--------------------------|-------------------|
| Evaluation Model         |                   |
| 🔘 Normal                 | Partitioned       |
| Real Density Data        |                   |
|                          |                   |
| Administrative divisions | data(vector type) |
|                          |                   |
|                          |                   |

After completing these steps, click the 'Calculate' button

Calculate

to start

the execution of the precision evaluation function."

# 6. Simulating urban land-population-economy

# changes based on CoCA model

# 6.1. Simulating urban single-element changes

Click on the 'CoCA' option in the menu bar and select 'Step-wise Synergetic

Simulation CA' from the pop-up menu. File Data Preprocessing PLUS Model Density CA CoCA Help Step-wise Synergetic Simulation CA Layers 

 Image: Step-wise Synergetic Simulation CA (Multi-factor)

 Image: Step-wise Synergetic Simulation CA (Multi-factor)

 Image: Step-wise Synergetic Simulation CA (Multi-factor)

Alternatively, you can open the Simulation of City Land-Population-Economy Changes module by clicking on the 'Step-wise Synergetic Simulation CA' button in the toolbar, as shown in the figure below:

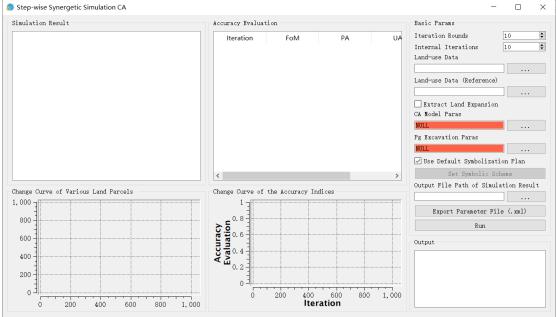

First, set the number of iterations for each collaboration by entering the value in the internal iteration count input box Iteration Rounds 10 💽 Set the collaboration count by entering the value in the external collaboration count input box Internal Iterations 10

Next, click on the buttons to the right of 'Land-use Data' and 'Land-use Data

(Reference)', and select the respective paths where the real land-use data

is stored before and after the change in the pop-up folder selection dialog, as shown below:

| Land-use Data             |  |
|---------------------------|--|
|                           |  |
| Land-use Data (Reference) |  |
|                           |  |

Also, select whether to extract the expansion area Extract Land Expansion .

Next, we need to set the parameters for the Cellular Automata (CA) model. Click

|                             | CA Model Paras |  |
|-----------------------------|----------------|--|
|                             | NULL           |  |
| the 'CA Model Paras' button |                |  |

and the system will automatically display the CA parameter setting sub-

#### interface, as shown below:

on

. . .

| 🎒 Set CA Model Paras              |               |                   |      | —        |         | $\times$ |
|-----------------------------------|---------------|-------------------|------|----------|---------|----------|
| Basic Params                      |               | Land-use Demand   | Cost | Matrix   | Weights |          |
| Iteration Rounds<br>Land-use Data | 10            |                   | Ту   | pe 1 Typ | þ       |          |
| 04/data/data/land-4/              | /land2000.tif | Future Pixel Numb | er / | /        | -       |          |
| Land-use Data (Refer              | ence)         |                   |      |          |         |          |
| 04/data/data/land-4/              | /land2010.tif |                   |      |          |         |          |
| Constrain File Path               |               |                   |      |          |         |          |
| Neighborhood Size                 | 3             |                   |      |          |         |          |
| Patch Generate                    | 0.90          | <                 |      | >        |         |          |
| Step Size                         | 400           |                   |      |          |         |          |
|                                   |               |                   |      | OK       | Can     | cel      |

In the CA parameter setting sub-interface, the 'Iteration Rounds', 'Land-use Data', and 'Land-use Data (Reference)' will be automatically set based on the parameters from the previous interface and cannot be modified externally, as shown below:

| Iteration Rounds       | 10          | - |
|------------------------|-------------|---|
| Land-use Data          |             |   |
| pp/data/data/land-4/la | and2000.tif |   |
| Land-use Data (Referer | ісе)        |   |
| pp/data/data/land-4/la | and2010.tif |   |

The 'Constrain File Path' is default empty. If you want to limit the development in

|                 | Constrain File Path |                                      |
|-----------------|---------------------|--------------------------------------|
| specific areas, |                     | <br>click on the button to the right |

, select the path where the restriction file is stored in the pop-up folder selection dialog. Please note that the data format must be: GByte raster data within the same projection range containing only 0 and 1. 0 indicates prohibited development land, and 1 indicates permissible development land.

After that, set the neighborhood size by entering the value in the input box to the right of "Neighborhood Size" Neighborhood Size 3 🕏 ; Set the attenuation coefficient size by entering the value in the input box to the right of "Patch Generate" Patch Generate 0.90 : Set the step size by value the right "Step Size" entering the in the input of box to €. Step Size 400

Click on the button under "Land-use Demand" , In the pop-up dialog, you can select a CSV file that customizes the development counts for each land-use type. The format of the CSV file is "Type\_1,Type\_2,Type\_3...Type\_n". If the user ignores this function, the system will automatically use the development counts for each land-use type based on historical data.

| Land-use Demand   | Co | st Matr | ix  | ١  | Veights 🛛 |  |
|-------------------|----|---------|-----|----|-----------|--|
|                   |    | Type 1  | Тур | be |           |  |
| Future Pixel Numb | er | /       | /   |    |           |  |
|                   |    |         |     |    |           |  |
|                   |    |         |     |    |           |  |
| <                 |    |         |     | >  |           |  |

Double-click on the conversion matrix in "Cost Matrix" to customize the conversion restrictions for each land-use type, as shown below (indicating that Type 1 cannot be converted to Type 2):

| Land-us | e Demano | l Cost | t Matrix | : | 1 | Weights |  |
|---------|----------|--------|----------|---|---|---------|--|
|         | Type 1   | Type 2 | Type 3   | 1 | ^ |         |  |
| Type 1  | True     | False  | True     | Т |   |         |  |
| Type 2  | True     | True   | True     | Т |   |         |  |
| Type 3  | True     | True   | True     | Т |   |         |  |
| -<br>-  | -        | -      | -        | > | ~ |         |  |

Double-click on the neighborhood weights in "Weights" to customize the weights for each land-use type in the pop-up dialog. The default value is 1, as shown below:

| Land-use Demand C  | Cost M | atrix  | Weight | s <b>1</b> • |
|--------------------|--------|--------|--------|--------------|
|                    |        | Type 1 | Type 2 | Type 3       |
| Weight of Neighbor | hood   | 1      | 1      | 1            |
|                    |        |        |        |              |
|                    |        |        |        |              |
|                    |        |        |        |              |
| <                  |        |        |        | >            |

Double-click on the Dk weights in "Dk Weights" to customize the weights for each land-use type in the pop-up dialog. The default value is 1, as shown below:

| 'naı | nd   | Cost Ma   | trix   | Weights | Dk We  | eights | •  |
|------|------|-----------|--------|---------|--------|--------|----|
|      |      |           | Type 1 | Type 2  | Type 3 | Type 4 | Ту |
|      | Weię | ght of Dk | 1      | 1       | 1      | 1      | 1  |
|      |      |           |        |         |        |        |    |
|      |      |           |        |         |        |        |    |
|      | <    |           |        |         |        |        | >  |

After setting the parameters mentioned above, click "OK" to complete the CA parameter settings. At the same time, the system will automatically save the current parameters as an XML project file.

Next, we need to excavate the overall development probability (Pg) of the CA model. Click on the button in "Pg Excavation Paras"

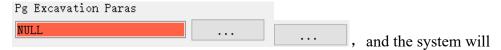

automatically pop up a sub-interface for excavating the overall development probability (Pg), as shown below:

| Set Pg Model Paras                              |                   | _  |      | ×      |
|-------------------------------------------------|-------------------|----|------|--------|
| Land Use Data                                   |                   |    |      |        |
| H:/App/data/data/land-4/land2000.tif            |                   |    |      |        |
| Driving Data (Select and press the delete key t | ) delete)         |    |      |        |
| Input Samples                                   | Path              |    |      |        |
|                                                 |                   |    |      |        |
|                                                 |                   |    |      |        |
|                                                 |                   |    |      |        |
|                                                 |                   |    |      |        |
|                                                 |                   |    |      |        |
|                                                 |                   |    |      |        |
| Related Params                                  |                   |    |      |        |
| Mining method of overall development probabili  | tv                |    |      |        |
| random forest                                   | •,                |    |      | $\sim$ |
| Sampling rule                                   |                   |    |      |        |
| ◉ Uniform Sampling                              | 🔘 Random Sampling |    |      |        |
| Sampling Rate (1/1000)                          | 300               |    |      | -      |
| RF-based Paras NN-based Paras                   |                   |    |      |        |
|                                                 |                   |    |      |        |
| Decision Trees Number                           | 80                |    |      |        |
|                                                 |                   |    |      |        |
|                                                 |                   |    |      |        |
|                                                 |                   | OK | Canc | el     |
|                                                 |                   |    |      |        |

In the sub-interface for excavating the overall development probability (Pg), the "Land-use Data" will be automatically set based on the parameters from the previous level, and it cannot be modified externally, as shown below:

H:/App/data/data/land-4/land2000.tif ...

Next, click on the button in "Driving Data", and the system will

automatically pop up a dialog box where the user needs to select the driving factor dataset for training.

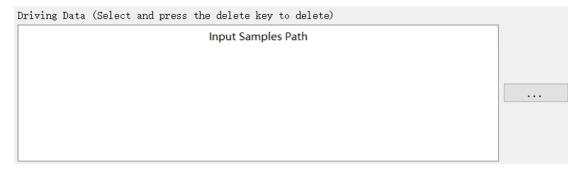

Once that is done, select the mining method of the overall development probability

from the drop-down box labeled "Mining method of overall development probability".

The default method is the random forest model, as shown below:

| Mining method of overall development probability |
|--------------------------------------------------|
| random forest 🗸                                  |
| random forest                                    |
| neural network                                   |

Then, choose between rule-based sampling or random sampling in the "Sampling rule". If random sampling is selected, you can set the sampling rate in the "Sampling Rate", as shown below:

| Sampling rule          |                   |
|------------------------|-------------------|
| 🔘 Uniform Sampling     | 🔿 Random Sampling |
| Sampling Rate (1/1000) | 300               |

Finally, based on the selected method for excavating the overall development probability, set the model parameters in either "RF-based Paras" or "NN-based Paras", as shown below:

| RF-based Paras        | NN-based Paras |    |  |
|-----------------------|----------------|----|--|
|                       |                |    |  |
| Decision Trees Number |                | 80 |  |
|                       |                |    |  |

Click "OK" to complete the parameter settings for excavating the overall development probability (Pg). At the same time, the system will automatically save the current parameters as an XML project file.

If you need to customize the display symbols for different land parcels, you can click on the checkbox "Use Default Symbolization Plan" to use a custom symbolization

|        | 🗹 Us | se Defa | ult Syml | oolization H | Plan |        |           |       |       |             |           |
|--------|------|---------|----------|--------------|------|--------|-----------|-------|-------|-------------|-----------|
| scheme |      |         | Set      | Symbolic Sc  | heme |        | 。 Click c | on th | ne "S | et Symbolic | Scheme"   |
| button | to   | set     | the      | vector       | land | parcel | symbols   | in    | the   | popped-up   | interface |
|        |      | Set     | Symbo    | lic Schem    | le   |        | as shown  | belo  | ow:   |             |           |

| Properties of Land Use Type (Double click to change) |               |               |                  |        |       |   |  |  |
|------------------------------------------------------|---------------|---------------|------------------|--------|-------|---|--|--|
|                                                      | Land Use Code | NoData Option | Pixel Statistics | Name   | Color | ^ |  |  |
| 1                                                    | 2             | valid Data    | 28335            | Type 2 |       |   |  |  |
| 2                                                    | 3             | valid Data    | 3715             | Туре 3 |       |   |  |  |
| 3                                                    | 1             | valid Data    | 13824            | Туре 1 |       |   |  |  |
| 4                                                    | 6             | valid Data    | 4783             | Туре б |       |   |  |  |
| 5                                                    | 9             | valid Data    | 2080             | Туре 9 |       |   |  |  |
| 6                                                    | 7             | valid Data    | 4331             | Туре 7 |       |   |  |  |
| 7                                                    | 4             | valid Data    | 824              | Type 4 |       |   |  |  |
| 8                                                    | 5             | valid Data    | 103              | Type 5 |       |   |  |  |

Click on the color of each category to jump to the interface shown in the following figure to modify the color of the category according to user needs:

| ③ Select the color of this label | ×                                                                                                    |
|----------------------------------|----------------------------------------------------------------------------------------------------|
| Basic colors                     | +                                                                                                    |
| Custom colors                    | Hu <u>e</u> : 212 <u>R</u> ed: 35<br><u>S</u> at: 61 <u>G</u> reen: 40<br><u>¥</u> al: 46 	 Bl <u>u</u> e: 46<br><u>Alpha channel: 255 	</u><br><u>H</u> TML: #23282e<br>OK Cancel |

Click the "OK" button OK , to complete the customization of symbolization.

To facilitate further research, click the button in the "Output File Path of Simulation Result" feature ...., and select the path to save the simulation results

|               |               | Output File Pa | ath of Simul | ation Res | ult    |                 |             |
|---------------|---------------|----------------|--------------|-----------|--------|-----------------|-------------|
| in the poppe  | d-up dialog   | g box          |              |           |        | ••••            |             |
| Click         | the           | "Export        | Р            | aramete   | r      | File"           | button      |
| Expo          | ort Parameter | File (.xml)    | , to s       | ave and   | expo   | ort all current | parameter   |
| settings in X | ML file for   | mat.           |              |           |        |                 |             |
| Finally,      | click         | the "Run"      | button       | on        | the    | simulation      | interface   |
|               | Run           |                | , to aut     | omatica   | lly pe | erform the sin  | nulation of |

urban land-population-economic changes, as shown in the figure below:

| imulation Result         | Accuracy Evaluation          |            | Basic Params                                                                                                    |                    |
|--------------------------|------------------------------|------------|----------------------------------------------------------------------------------------------------|--------------------|
|                          | Iteration FoM                | PA         | UA Iteration Rounds 10                                                                                                    |                    |
|                          |                              |            | Internal Iterations 10                                                                                                    |                    |
|                          |                              |            | Land-use Data                                                                                                    |                    |
|                          |                              |            | data/land-4/land2000-4.tif                                                                                                    |                    |
|                          |                              |            | Land-use Data (Reference)                                                                                                    |                    |
|                          |                              |            | data/land-4/land2010-4.tif                                                                                                    |                    |
|                          |                              |            | Extract Land Expansion                                                                                                    |                    |
|                          |                              |            | CA Model Paras                                                                                                    |                    |
|                          |                              |            | H:/App/data/11.xml                                                                                                    |                    |
|                          |                              |            | Pg Excavation Paras                                                                                                    |                    |
|                          |                              |            | H:/App/data/12.xml                                                                                                    |                    |
|                          |                              |            | 🖂 Use Default Symbolization Pla                                                                                                    | an                 |
|                          | <                            |            | > Set Symbolic Scheme                                                                                                    |                    |
|                          |                              |            | Output File Path of Simulation                                                                                                    | Recul              |
|                          |                              |            |                                                                                                    |                    |
|                          | Change Curve of the Accuracy | Indices    | H:/App/data/test                                                                                                    |                    |
|                          |                              | Indices    | H:/App/data/test<br>Export Parameter File (.xm                                                                                                    |                    |
|                          |                              | ndices     | Export Parameter File (.xm                                                                                                    |                    |
| 800                      |                              | - Indi ces |                                                                                                    |                    |
|                          |                              | - Indices  | Export Parameter File (.xm<br>Run<br>Output                                                                                                    |                    |
| 800                      |                              |            | Export Parameter File (.xm<br>Run<br>Output<br>(grivingractors_ui/trail.tir.                                                                      | <br>nl)            |
| 000<br>800<br>600<br>400 |                              |            | Export Parameter File (.xm<br>Run<br>Output<br>mrivingractors_Ui/trail.tir.<br>2021-12-27-17:48:58 >> training<br>sample initialization completer | <br>nl)<br>g       |
| 000<br>800<br>600<br>400 |                              |            | Export Parameter File (.xm<br>Run<br>Output<br>griving actors_UI/trail.tl1 .<br>2021-12-27-17:48:58 >> training                                   | <br>nl)<br>g<br>d. |
| 600                      |                              | 00 600 800 | Export Parameter File (.xm<br>Run<br>Output<br>COL12-27-17:48:58 >> training<br>sample initialization complete<br>2021-12-27-17:48:58 >> start    | <br>nl)<br>g<br>d. |

After the program finishes running, the system will display the final land use type map, accuracy evaluation indicators for each iteration, line graphs showing the changes in the number of land parcels for each type, and line graphs showing the changes in accuracy evaluation indicators, as shown in the figure below:

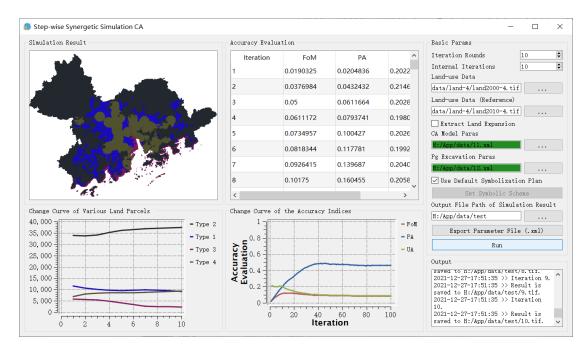

The land use type map module in the top left corner allows for zooming in and out to display each area. The line graph below shows the changes in the number of land parcels for each type of land during this simulation.

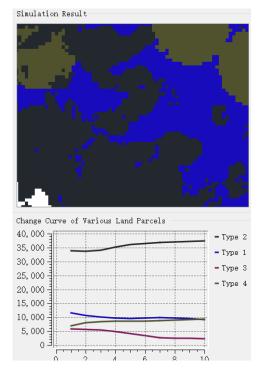

The accuracy evaluation indicators module in the middle of the system displays the changes in various accuracy indicators during this simulation. The line graph below shows the changes in each accuracy indicator during this simulation.

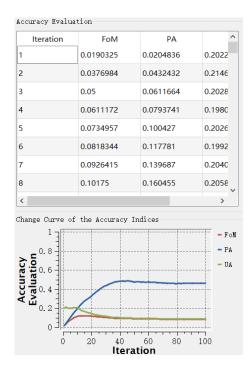

In addition, we provide a Log output interface for checking relevant outputs. The Log output interface for the urban land-population-economic change simulation module is shown in the following figure:

```
Output

saved to H:/App/data/test/8.tlf.

2021-12-27-17:51:35 >> Iteration 9.

2021-12-27-17:51:35 >> Result is

saved to H:/App/data/test/9.tif.

2021-12-27-17:51:35 >> Iteration

10.

2021-12-27-17:51:35 >> Result is

saved to H:/App/data/test/10.tif.
```

### 6.2. Simulating multi-factor coordinated changes in the city

Click on the menu bar "CoCA" and select "Step-wise Synergetic Simulation CA

(Multi-factor)" from the pop-up menu

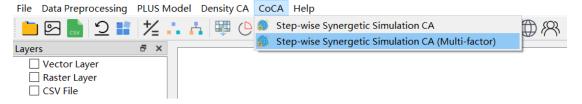

We can also open the module for simulating urban land-population-economic changes by clicking the "Step-wise Synergetic Simulation CA (Multi-factor)" button on

the toolbar as shown in the figure below:

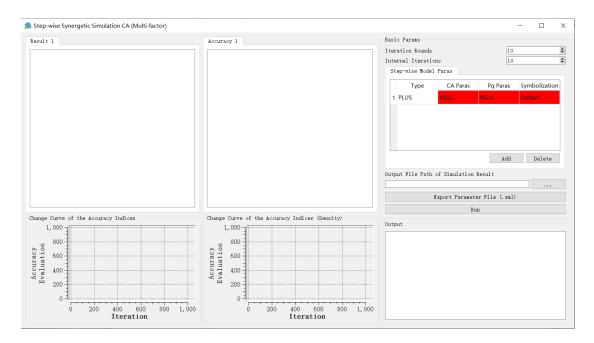

First, set the number of iterations for each collaboration in the internal iteration count input box Iteration Rounds 10 ; Set the collaboration count using the external collaboration count input box Internal Iterations 10 •

We can add or delete sub-CA models using the "Add" and "Delete" buttons. By double-clicking on the sub-CA model parameter table, you can switch models, set CA parameters, set Pg parameters, and visualize them, as shown in the figure below:

| St | ep-wise Model | Paras    |          |               |  |  |  |  |
|----|---------------|----------|----------|---------------|--|--|--|--|
|    | Туре          | CA Paras | Pg Paras | Symbolization |  |  |  |  |
| 1  | PLUS          | F:/协同CA模 | F:/协同CA模 | F:/协同CA模      |  |  |  |  |
| 2  | DensityCA     | F:/协同CA模 | F:/协同CA模 | F:/协同CA模      |  |  |  |  |
| 3  | PLUS          | F:/协同CA模 | F:/协同CA模 | Default       |  |  |  |  |
|    |               |          |          |               |  |  |  |  |
|    | Add Delete    |          |          |               |  |  |  |  |
|    |               |          | nuu      | Delete        |  |  |  |  |

Next is the parameter setting for each sub-CA model, which is similar to the previous content, as shown below:

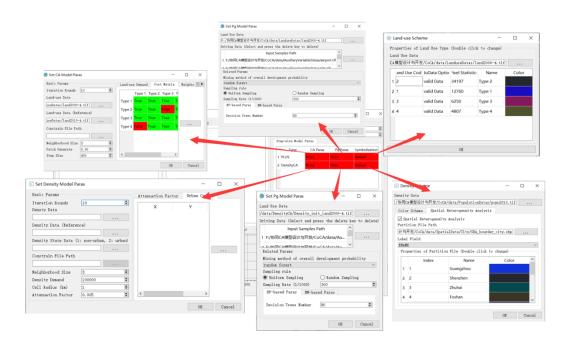

For the CA parameter and Pg parameter settings interface of the PLUS model, refer to section 6.1, and for symbolization, refer to section 4.3. For the DensityCA model, refer to section 5.4 for the CA parameter setting interface, section 6.1 for the Pg parameter setting interface, and section 5.4 for symbolization.

| To facilita                                                                 | ate fut | ture res  | earch, click th                     | e button in th | e "Outp  | ut File P | ath of Sir  | nulation |
|-----------------------------------------------------------------------------|---------|-----------|-------------------------------------|----------------|----------|-----------|-------------|----------|
| Result" feature                                                             |         | ,         | in the dialog                       | g box that ap  | pears, s | elect the | e path to a | save the |
|                                                                             | 01      | utput Fil | tput File Path of Simulation Result |                |          |           |             |          |
| simulation resu                                                             | ılts.∟  |           |                                     |                |          |           |             |          |
| Click                                                                       | t       | he        | "Export                             | Param          | neter    | Fil       | e"          | button   |
| Export Parameter File (.xml) , to save and export all the current parameter |         |           |                                     |                |          |           |             |          |
| settings in XM                                                              | L file  | e forma   | t.                                  |                |          |           |             |          |
| Finally,                                                                    | in      | the       | simulation                          | interface,     | click    | the       | "Run"       | button   |
| Run                                                                         |         |           |                                     | to automa      | tically  | simula    | te urbar    | ı land-  |

population-economic changes, as shown in the figure below.:

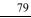

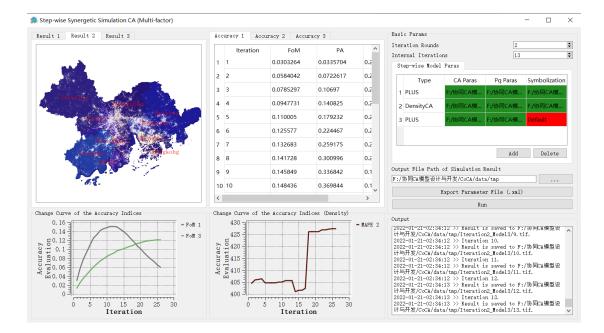

To ensure efficient model execution, this version of the software supports a maximum of 5 collaborative simulations of cellular automata. The accuracy display section only shows FoM and MAPE, while the rest of the sections are similar to the above modules.

# 7. Help

# 7.1. Website and Update

Click on the menu bar "Help" and select "Website and Update" from the pop-up

menu. .

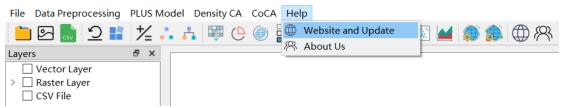

We can also open the official website of the development team by clicking the "Website and Update" button on the toolbar providing convenience for obtaining timely software updates and other related information in the future.

# 7.2. About us

To access information about the development team, click on the menu bar "Help"

and select "About Us" from the pop-up menu.

| File Data Preprocessing | PLUS Model Density CA | CoCA Help                              |
|-------------------------|-----------------------|----------------------------------------|
| 늘 🖂 🔜 💆 📫               | 1/                    | 🖗 💮 🚰 Website and Update 🛛 🚺 🞑 🎒 🎒 🥀 🕅 |
| Layers                  | 5 ×                   | About Us                               |
| Vector Layer            |                       |                                        |
| > 🗌 Raster Layer        |                       |                                        |
| CSV File                |                       |                                        |

We can also view information about the development team by clicking the "About

Us" button on the toolbar  $\mathcal{R}$ , as shown below:

# 8. Copyright Statement and Contact Information

CoCA: Cooperation Development Mechanism CA

Version 1.1.0

CoCA was developed by the following laboratories:

High-Performance Spatial Computational Intelligence Laboratory, School of Geography and Information Engineering, China University of Geosciences, Wuhan, China.

Http://www.urbancomp.net

Geospatial Information Research Team, School of Architecture and Urban Planning, Shenzhen University, Shenzhen, China. <u>https://geospatial.szu.edu.cn/index.htm</u>

#### Algorithm developers:

Wei Tu, Shenzhen University, Shenzhen, China.
Yao Yao, China University of Geosciences, Wuhan, China.
Zhenhui Sun, East China Normal University, Shanghai, China.
Mingxiao Li, Shenzhen University, Shenzhen, China.
Wei Gao, Shenzhen University, Shenzhen, China.
Linlong Li, Wuhan University, Wuhan, China.
Tao Cheng, Tongji University, Shanghai, China.
Jiayao Liu, China University of Geosciences, Wuhan, China.

User interface developers:

Zhenhui Sun, East China Normal University, Shanghai, China. Linlong Li, Wuhan University, Wuhan, China. Tao Cheng, Tongji University, Shanghai, China. Yao Yao, China University of Geosciences, Wuhan, China. Jiayao Liu, China University of Geosciences, Wuhan, China.

Website: http://www.urbancomp.net

Copyright by HPSCIL@CUG and GeoSpatial@SZU